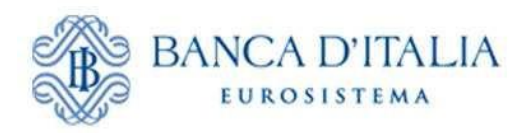

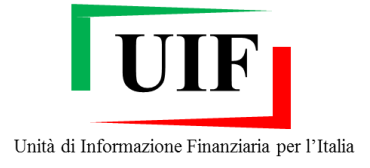

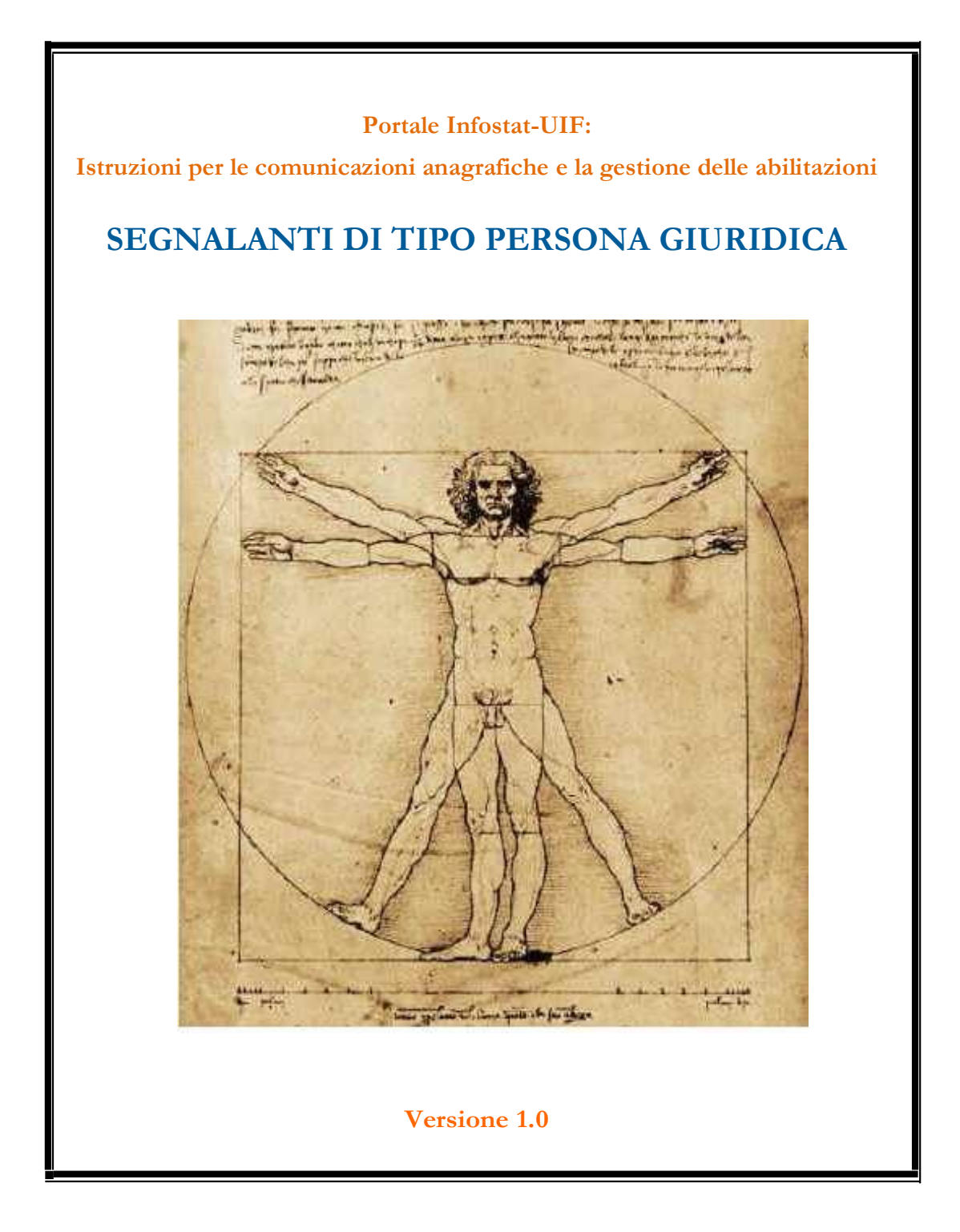

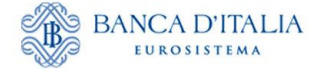

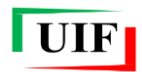

## Sommario

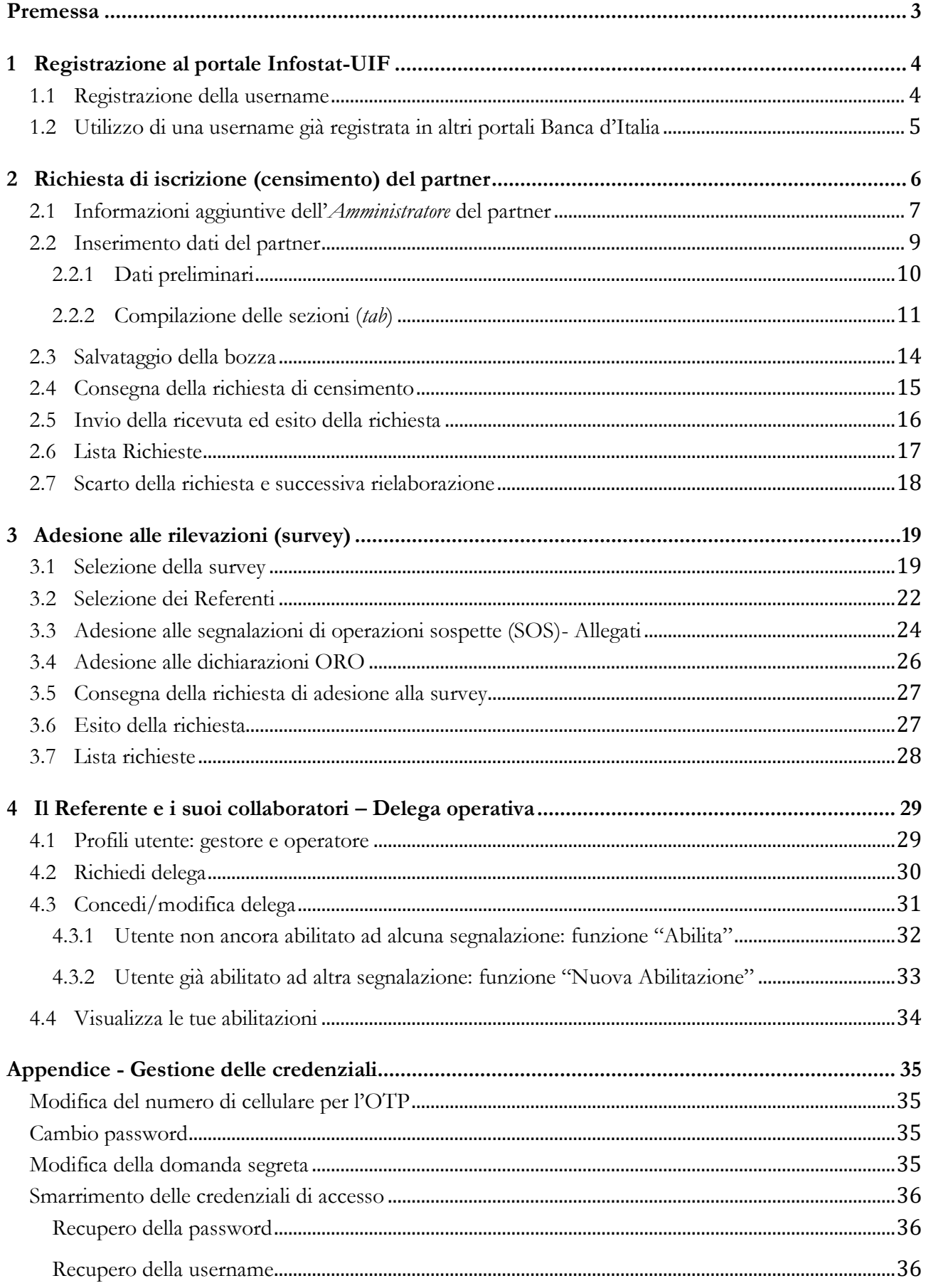

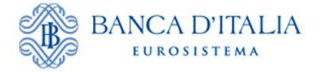

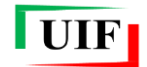

# <span id="page-2-0"></span>**Premessa**

I soggetti obbligati dalla normativa antiriciclaggio e dalla disciplina del mercato dell'oro<sup>1</sup>, persone fisiche o giuridiche<sup>2</sup> , tenuti a inviare segnalazioni alla UIF (di seguito "**segnalanti o partner**" 3 ) devono essere abilitati al portale **Infostat-UIF** (https://infostat-uif.bancaditalia.it) per poter adempiere ai propri obblighi. Ciò richiede la preventiva iscrizione presso l'**Anagrafe dei Partner UIF**.

I soggetti giuridici devono nominare una persona fisica, responsabile per la valutazione e la trasmissione delle segnalazioni (di seguito "**Referente**") che:

- rappresenta l'interlocutore della UIF per tutte le questioni relative alle rilevazioni;
- può abilitare, sotto la propria responsabilità, altri collaboratori a operare per conto del segnalante;
- riceve, a fini di controllo, le notifiche relative a tutte le azioni effettuate sul portale, anche se disposte da altri collaboratori abilitati;
- è responsabile della correttezza dei dati trasmessi, anche se inviati da collaboratori abilitati.

Per i segnalanti di tipo persona giuridica:

- il responsabile per le segnalazioni antiriciclaggio aggregate (**Referente SARA**), per le Comunicazioni Oggettive (**Referente OGG**) e Comunicazioni sui Depositi russi e bielorussi (Referente DEPRU) coincide con il responsabile antiriciclaggio<sup>4</sup>;
- il responsabile per le segnalazioni di operazioni sospette (**Referente SOS**) coincide con il legale rappresentante o con un soggetto appositamente delegato ai sensi dell'art. 36 co. 6 o art. 37 co. 3 del D.lgs. 231/2007;
- il responsabile per le dichiarazioni ORO è il soggetto fisico appositamente nominato dal segnalante (**Referente ORO**).

Ciascun Referente deve registrare la propria utenza personale sul portale Infostat-UIF.

Le attività per l'iscrizione all'*Anagrafe dei Partner UIF* e la comunicazione dei successivi aggiornamenti<sup>5</sup> sono incentrate sulla figura di un utente, preventivamente accreditato presso la UIF, che assume il ruolo di "**Amministratore** per le comunicazioni anagrafiche alla UIF" (nel seguito "*Amministratore*"). Questi può svolgere tali funzioni anche per più di un segnalante (ad es. nei gruppi bancari). Le comunicazioni avvengono mediante specifiche funzionalità del portale descritte nei capitoli successivi.

La collocazione dell'*Amministratore* nell'organizzazione aziendale è nella libera determinazione dei segnalanti: può coincidere o meno con il/i Referente/i per le rilevazioni, può appartenere o meno alla funzione antiriciclaggio.

Il processo di registrazione si compone dei seguenti passi:

- registrazione della username da parte dell'*Amministratore* e del/dei Referente/i per le rilevazioni;
- compilazione e invio online della richiesta di censimento del partner;

 $\overline{\phantom{a}}$ 

<sup>1</sup> Si fa rispettivamente riferimento al Dlgs 231/2007 e alla legge 17 gennaio 2000, n. 7 del 12 ottobre 1998.

<sup>2</sup> Le ditte individuali devono registrarsi come persone fisiche.

<sup>3</sup> L'elenco delle tipologie di segnalanti è riportato agli artt. 3 e 10 del D.lgs. 231/2007. Ai sensi del D.lgs. 92/2017 sono altresì tenuti all'invio delle SOS anche i "Compro oro in possesso della licenza per l'attività in materia di oggetti preziosi di cui all'art. 127 TULPS".

<sup>4</sup> Per maggiori dettagli sul referente SARA si rimanda all'art. 7 del Provvedimento della UIF del 25 agosto 2020.

<sup>5</sup> Per "successivi aggiornamenti" si intendono le variazioni dei Referenti per le rilevazioni, cambio della denominazione o forma sociale, cambio della sede legale, ecc.

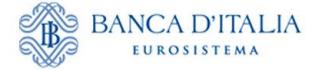

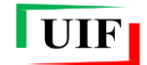

- invio tramite PEC societaria della ricevuta elaborata dal portale a seguito dell'invio della richiesta di censimento del partner;
- compilazione e invio online della richiesta di adesione alle rilevazioni d'interesse (nel seguito survey).

# <span id="page-3-0"></span>**1 Registrazione al portale Infostat-UIF**

Se il Referente e l'*Amministratore* sono già registrati in altri portali della Banca d'Italia (ad es. Infostat: https://infostat.bancaditalia.it, riservato alle segnalazioni statistiche e di vigilanza), possono utilizzare le credenziali di cui dispongono, previa estensione delle abilitazioni (cfr. paragrafo **[1.2](#page-4-0)**).

Qualora, nonostante siano già registrati, desiderino utilizzare una diversa username esclusivamente dedicata al portale della UIF, dovranno inserire un indirizzo e-mail differente da quello utilizzato nella precedente registrazione (ogni indirizzo e-mail può infatti essere associato a una sola utenza, sia questa registrata al portale Infostat o Infostat-UIF).

Le credenziali utilizzate per accedere al portale Infostat-UIF sono strettamente personali e non devono essere comunicate ad altri soggetti:

- la username e l'indirizzo e-mail utilizzati nella registrazione devono essere a esclusivo impiego del referente e nella sua diretta disponibilità;
- in alcun modo un soggetto fisico può utilizzare le credenziali di un diverso soggetto;
- i dati anagrafici (nome e cognome) associati a una username abilitata al portale Infostat-UIF non devono essere modificati.

Le istruzioni per la gestione delle credenziali sono riportate in [Appendice.](#page-34-4)

#### <span id="page-3-1"></span>**1.1 Registrazione della username**

Per registrare una nuova username occorre accedere all'indirizzo https://infostat-uif.bancaditalia.it e selezionare il tasto "REGISTRATI".

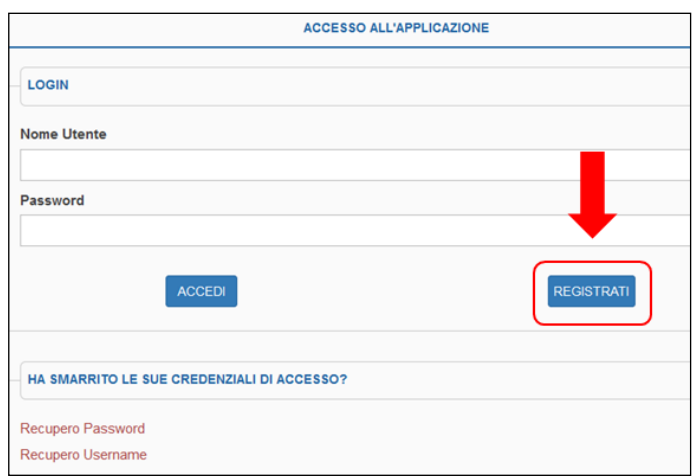

Sarà quindi visualizzata la maschera da compilare:

- Il campo **Password** rileva la differenza tra caratteri maiuscolo e minuscolo, mentre il campo **Nome Utente** non effettua tale distinzione.
- Nei campi **E-mail** e **Conferma E-mail** occorre indicare l'indirizzo di posta elettronica ordinario (non PEC) del referente, che sarà utilizzato per tutte le comunicazioni scambiate con la UIF.

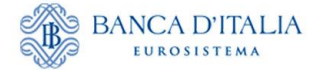

l

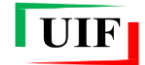

- **Numero Cellular**e e **Conferma Numero Cellulare**: a ogni accesso al portale sarà trasmessa all'utente, via SMS, un'ulteriore password, valida per un solo utilizzo, (OTP – One Time Password), da inserire sul portale per completare l'autenticazione<sup>6</sup>.
- **Domanda per risposta segreta** e **Risposta Segreta:** la risposta alla domanda segreta è richiesta qualora in futuro l'utente abbia necessità di recuperare la username oppure modificare il numero di cellulare su cui ricevere l'OTP.

Dopo aver inserito il codice di sicurezza (Captcha) e aver confermato i dati inseriti selezionando il tasto "Conferma", sarà inviata un'e-mail all'indirizzo di posta elettronica indicato: per completare la registrazione della username è necessario cliccare sul link contenuto in tale e-mail. Il link ha una validità di 72 ore, trascorse le quali la procedura di registrazione dovrà essere ripetuta.

#### <span id="page-4-0"></span>**1.2 Utilizzo di una username già registrata in altri portali Banca d'Italia**

Qualora una persona sia già registrata in altri portali della Banca d'Italia e intenda usare le stesse credenziali, la stessa casella di posta elettronica e lo stesso numero di cellulare, occorre accedere all'indirizzo https://infostat-uif.bancaditalia.it, inserire le credenziali già in proprio possesso e cliccare sul tasto "ACCEDI":

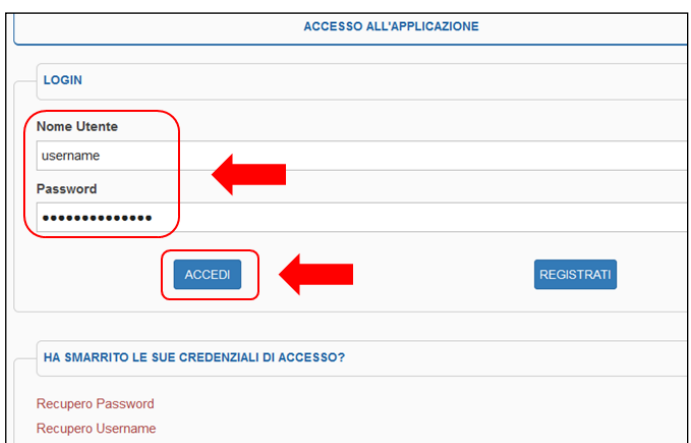

Sarà quindi visualizzata la seguente maschera, da cui si dovrà selezionare il tasto "**Richiedi autorizzazione**":

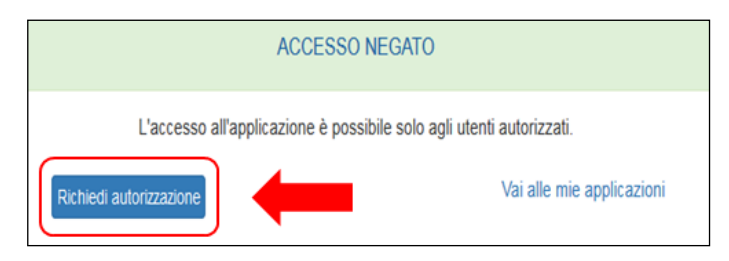

A questo punto sarà inviata un'e-mail all'indirizzo associato alle credenziali inserite: per completare il processo di abilitazione è necessario cliccare sul link contenuto in tale e-mail. Il link ha una validità di 72 ore, trascorse le quali la procedura dovrà essere ripetuta.

<sup>6</sup> Per i numeri di cellulare stranieri occorre preventivamente accertarsi che l'operatore telefonico estero sia convenzionato allo scambio di informazioni con l'operatore telefonico utilizzato dall'applicazione. A tal fine, rivolgersi all'indirizzo autoregistrazione@bancaditalia.it.

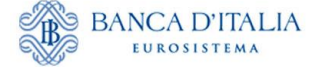

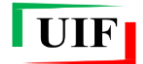

# <span id="page-5-0"></span>**2 Richiesta di iscrizione (censimento) del partner**

Questa fase del processo di registrazione all'Anagrafe dei partner UIF determina il censimento del segnalante (o "partner") e il contestuale accreditamento dell'**Amministratore per le comunicazioni anagrafiche**.

Dopo aver registrato la propria utenza sul portale (cfr. capitolo **[1](#page-3-0)**), *l'Amministratore* del segnalante persona giuridica (PG) accede alla sezione del portale denominata "**ANAGRAFE DEI PARTNER UIF**"…

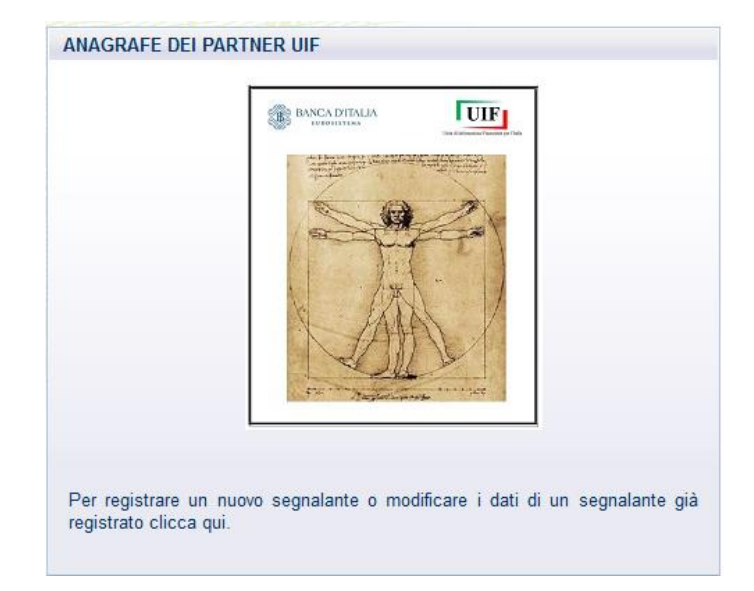

…per poi cliccare sul pulsante dedicato

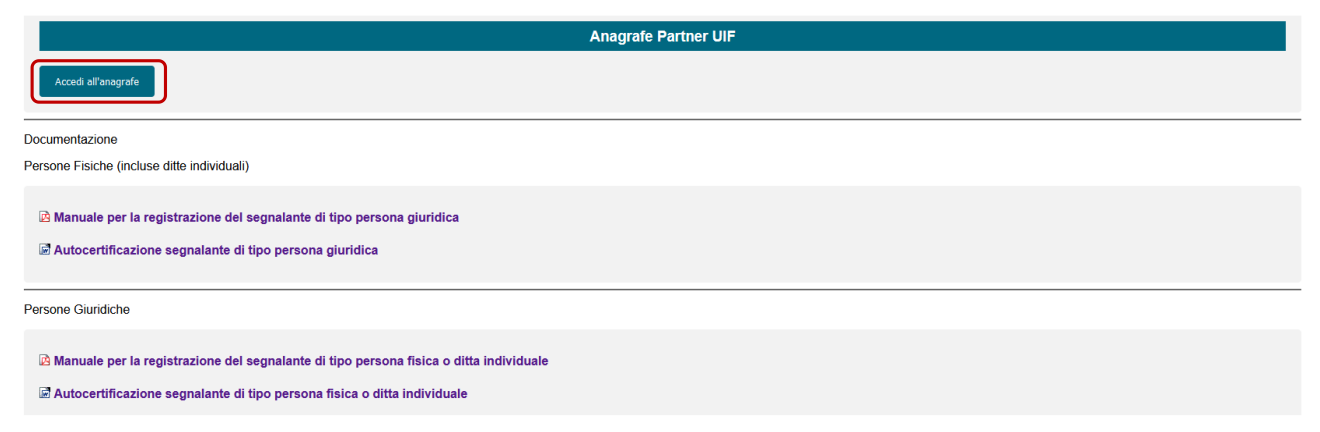

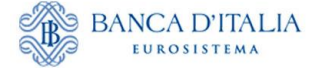

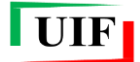

#### <span id="page-6-0"></span>**2.1 Informazioni aggiuntive dell'Amministratore del partner**

Al primo accesso il sistema richiede alcune informazioni personali aggiuntive, non richieste nella fase di registrazione dell'utenza ma necessarie al fine dell'identificazione dell'*Amministratore*:

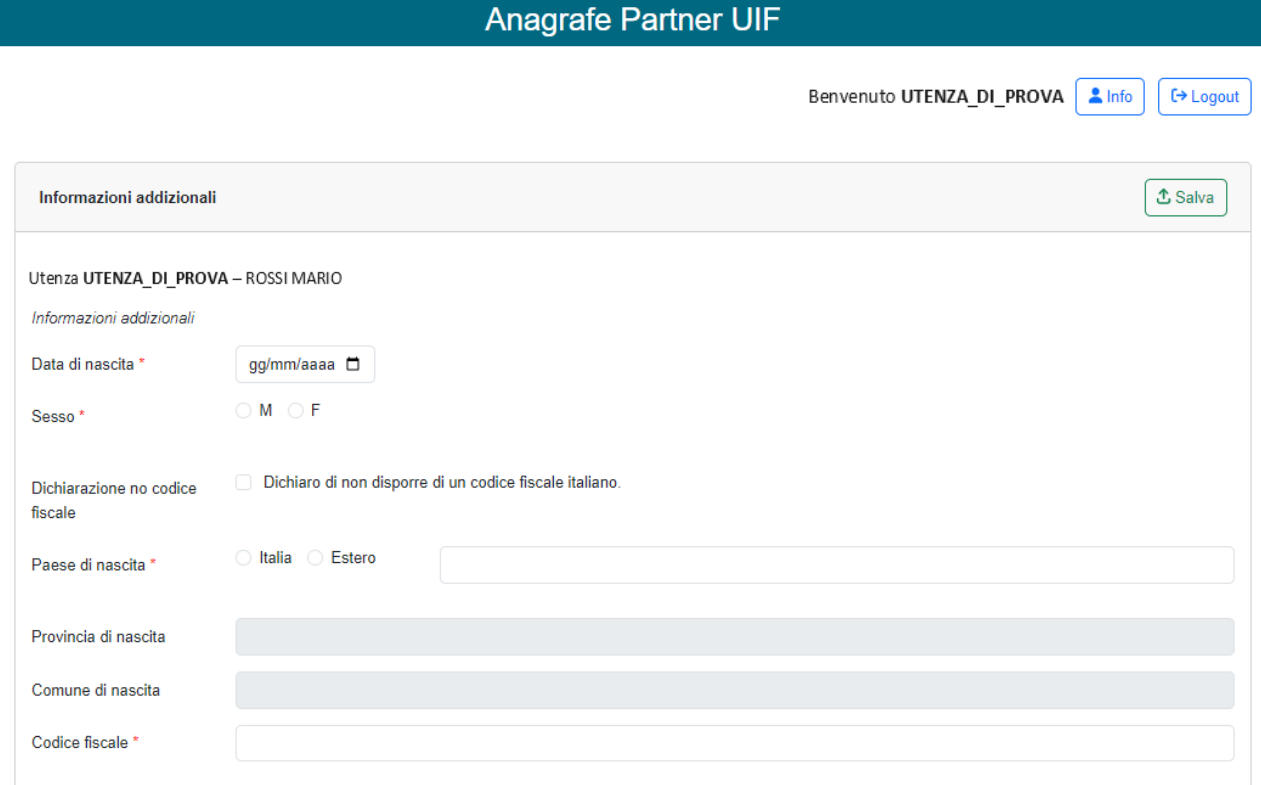

Occorre in particolare indicare:

- La data di nascita
- Il sesso

l

- Paese, provincia e comune di nascita
- Codice fiscale<sup>7</sup>

Dopo aver immesso i dati richiesti, cliccare sul pulsante

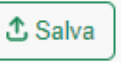

<sup>7</sup> In alcuni ristrettissimi casi è possibile che l'utente non disponga del codice fiscale. In tal caso, occorre spuntare la specifica dichiarazione.

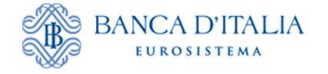

Prosegui

Rettifica informazioni

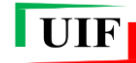

Benvenuto UTENZA\_DI\_PROVA | Info | [+ Logout

## **Anagrafe Partner UIF**

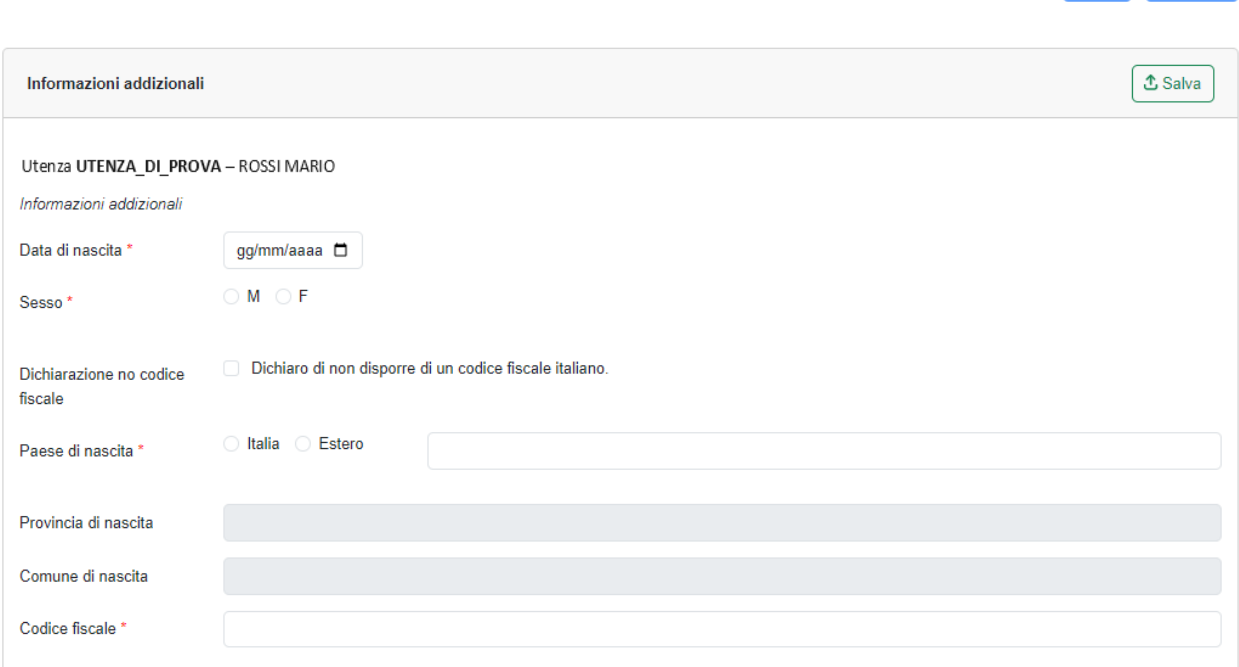

Successivamente, il sistema presenta il riepilogo delle informazioni salvate. Se ci si accorge di aver commesso errori è possibile rettificare i dati mediante l'omonimo pulsante Rettifica informazioni che determinerà il ritorno alla finestra di dialogo precedente.

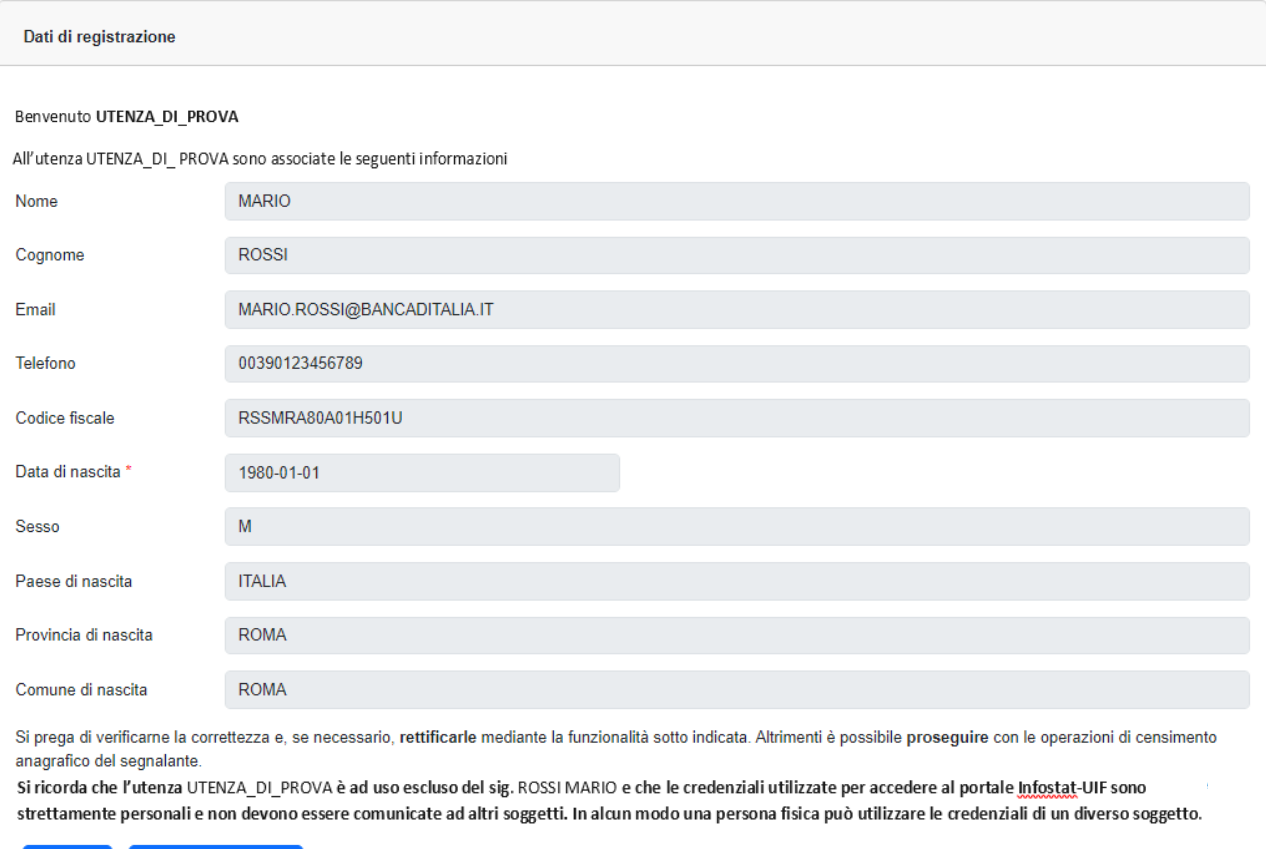

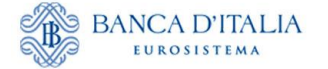

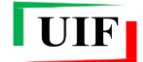

Se i dati sono corretti cliccare sul pulsante **Prosegui**: verrà presentata "home page" dell'**Anagrafe dei partner UIF**.

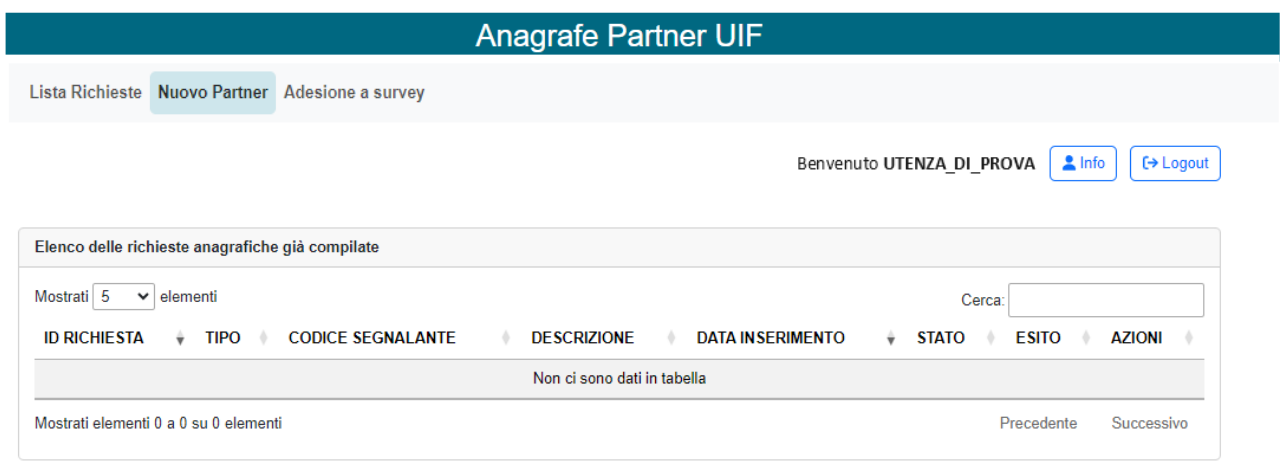

## <span id="page-8-0"></span>**2.2 Inserimento dati del partner**

Per immettere i dati del partner, che coincidono con quelli della persona fisica, occorre utilizzare la funzione "**Nuovo Partner**".

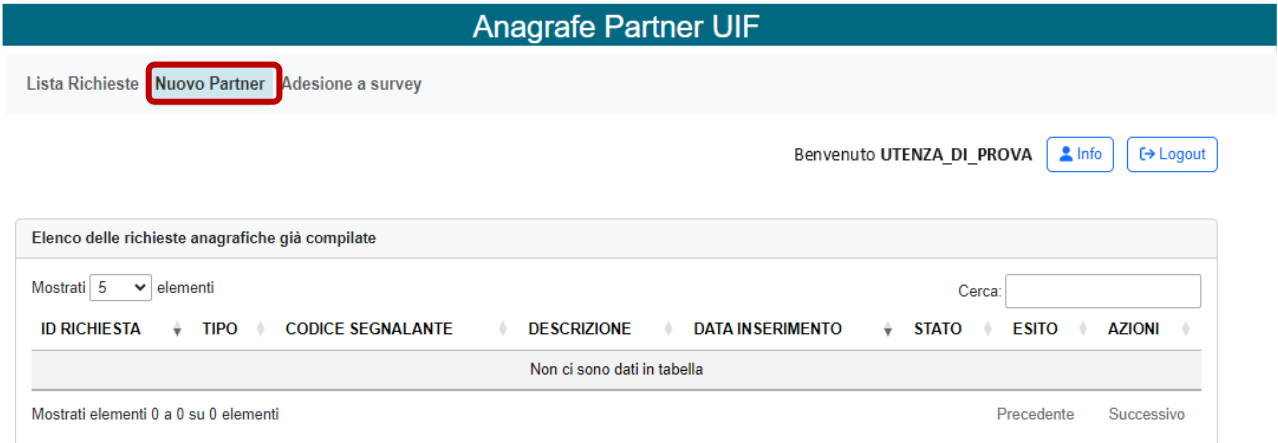

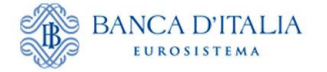

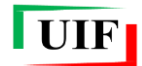

## <span id="page-9-0"></span>**2.2.1 Dati preliminari**

Per prima cosa il sistema chiede di specificare tutti i seguenti campi obbligatori:

- la **natura giuridica** (selezionare **PG**),
- il **tipo di segnalante**, da individuare mediante un elenco contenente tutte le tipologie selezionabili, di cui una riguarda i soggetti non destinatari degli obblighi antiriciclaggio,
- il **codice fiscale** da inserire su 11 cifre numeriche (codice fiscale della società)
- il **codice ABI** laddove previsto**,** sei cifre numeriche, completo di carattere di controllo finale ed eventuale zero iniziale, richiesto solo per i segnalanti che ne siano in possesso<sup>8</sup>

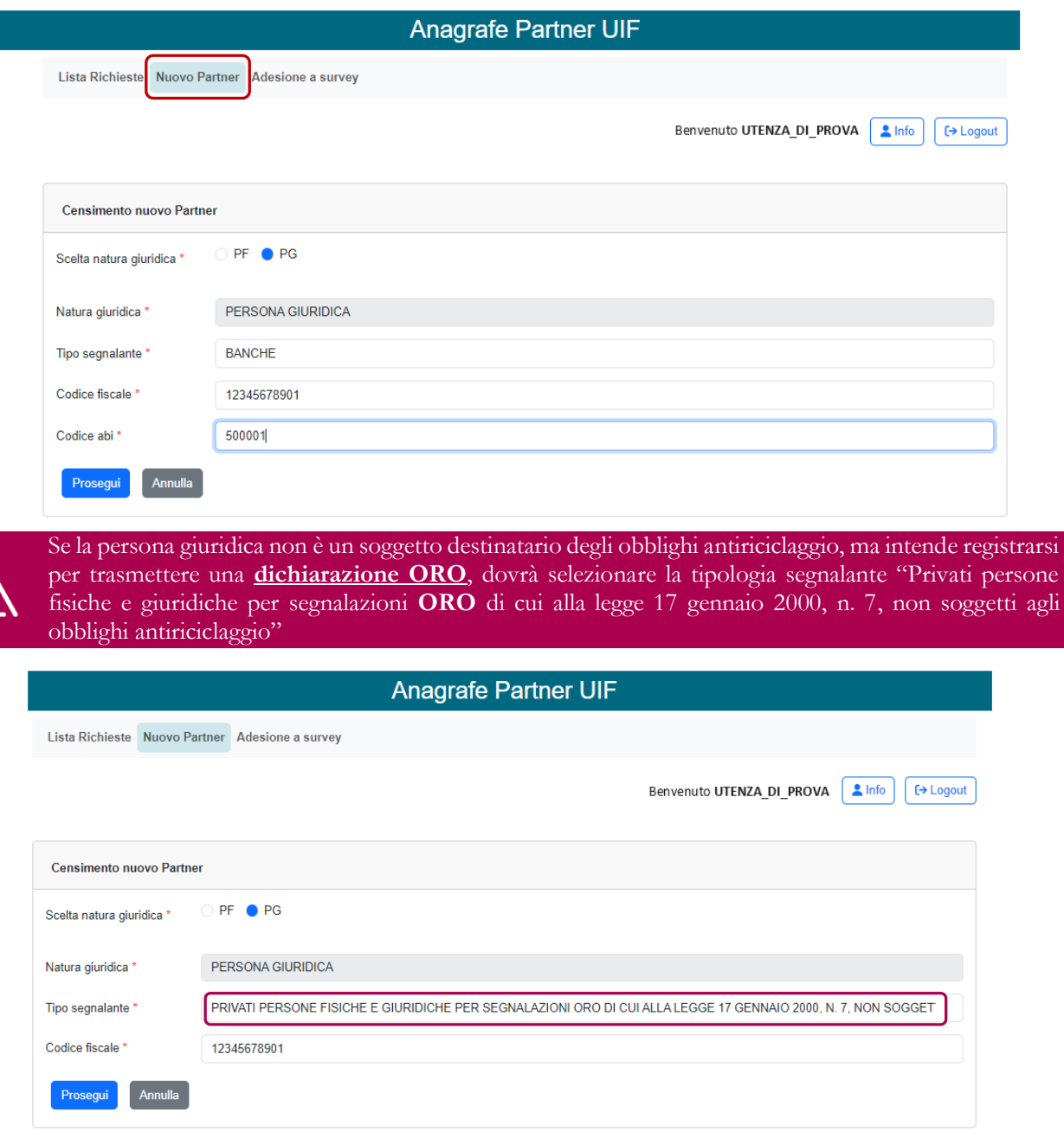

Per continuare, cliccare sul pulsante **Prosegui**.

l

<sup>8</sup> Codice assegnato a intermediari e operatori bancari e finanziari al momento della registrazione nel relativo albo/elenco tenuto dalla Banca d'Italia.

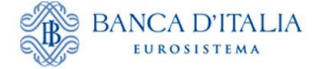

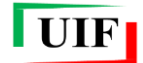

#### <span id="page-10-0"></span>**2.2.2 Compilazione delle sezioni (tab)**

Viene visualizzata una seconda finestra di dialogo, composta da sezioni ("*tab*") navigabili mediante il mouse.

In alto è riportato il **codice partner assegnato** attribuito automaticamente dalla procedura: esso identifica in modo univoco il segnalante e deve essere utilizzato per tutte le future comunicazioni con la UIF. Coincide con il codice ABI su 6 cifre per le banche e con il codice fiscale societario per tutte le altre tipologie di segnalanti.

Qualora fossero individuati errori è possibile tornare indietro con il pulsante . Sono altresì presenti i pulsanti **Salva** e **Salva e invia**.

In corrispondenza di alcuni campi è presente il simbolo . passandoci sopra con il mouse sono visualizzabili alcune note informative.

I campi contrassegnati da un asterisco sono obbligatori.

#### **Dati generali**

La **data di inizio attività** di norma coincide con il compimento di atti dai quali sia irrevocabilmente desunta la volontà di dare inizio all'attività istituzionale dell'impresa. Per le attività il cui esercizio è subordinato all'iscrizione in albi o elenchi, essa coincide con la data di iscrizione al relativo albo/elenco. Da tale data decorre l'obbligo di invio per alcune tipologie di survey periodiche (es. SARA, Oggettive e DEPRU).

**NB**: il campo "Forma giuridica" è selezionabile da un elenco.

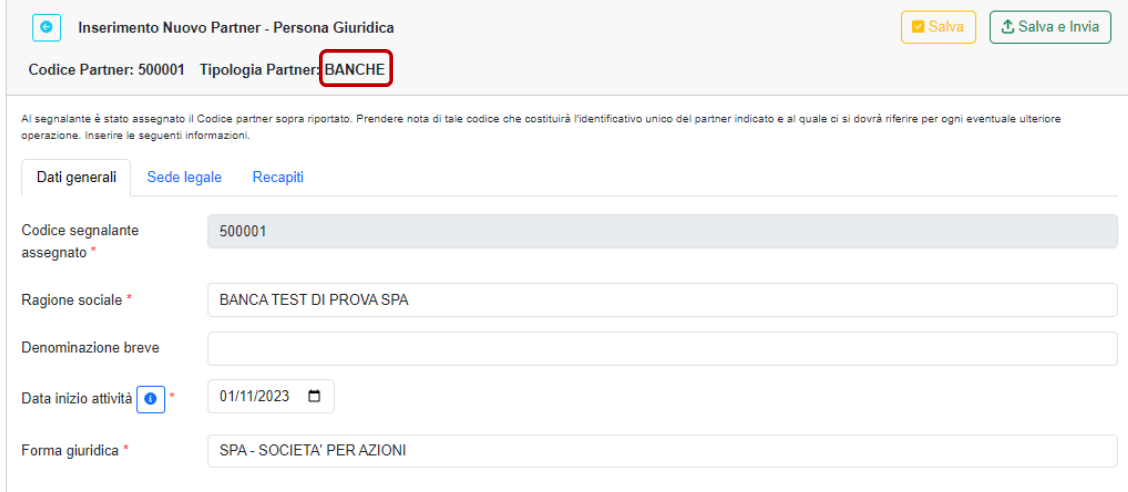

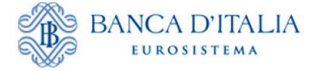

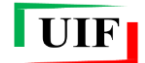

#### **Sede legale**

In questo *tab* occorre inserire i dati della sede legale della società; gli intermediari esteri con succursali insediate in Italia dovranno indicare l'indirizzo dell'insediamento italiano. L'unico campo facoltativo è "Frazione".

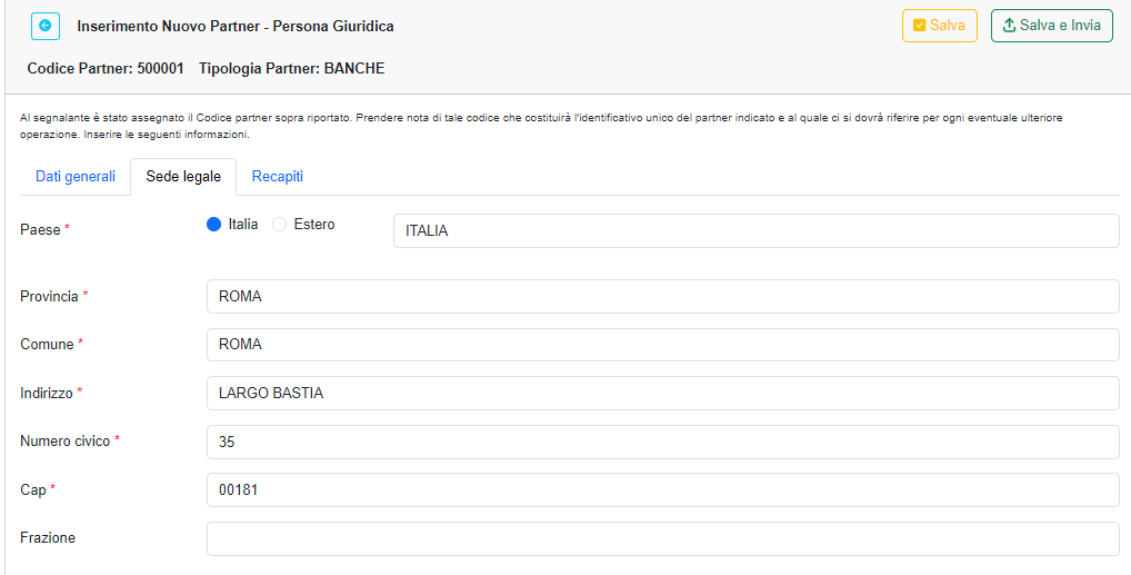

I paesi esteri, le Provincie e i Comuni devono essere scelti tramite elenchi<sup>9</sup>.

#### **Recapiti**

l

In questo *tab* devono essere riportati il numero di telefono e gli indirizzi di posta elettronica non certificata e certificata (PEC). L'indicazione dell'indirizzo PEC è obbligatoria per i soggetti tenuti al possesso ai sensi del d.l. 185/08 convertito nella legge 2/09.

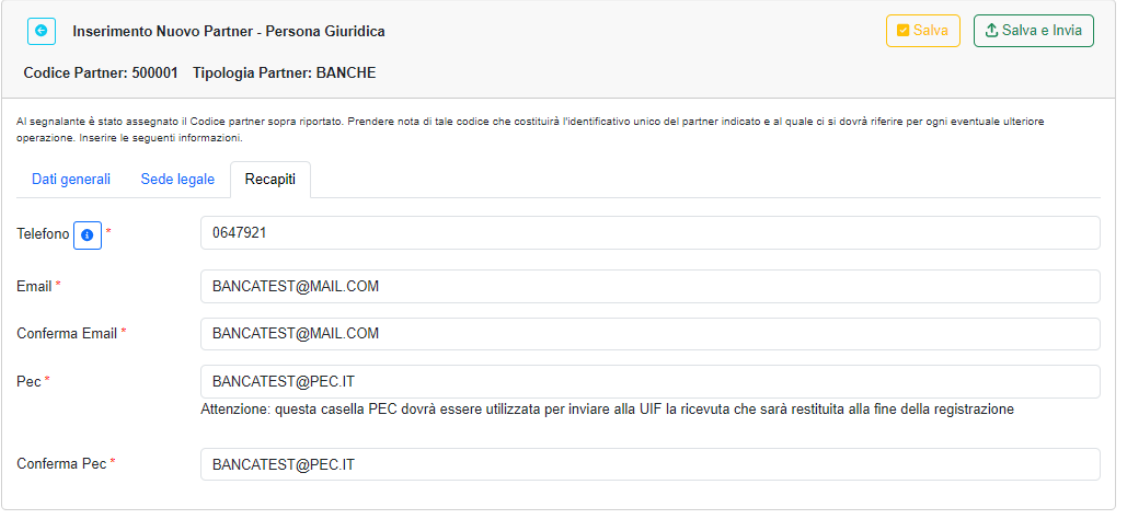

<sup>9</sup> La ricerca è facilitata dalla scrittura anche parziale del nome dell'ente da selezionare.

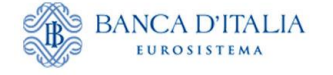

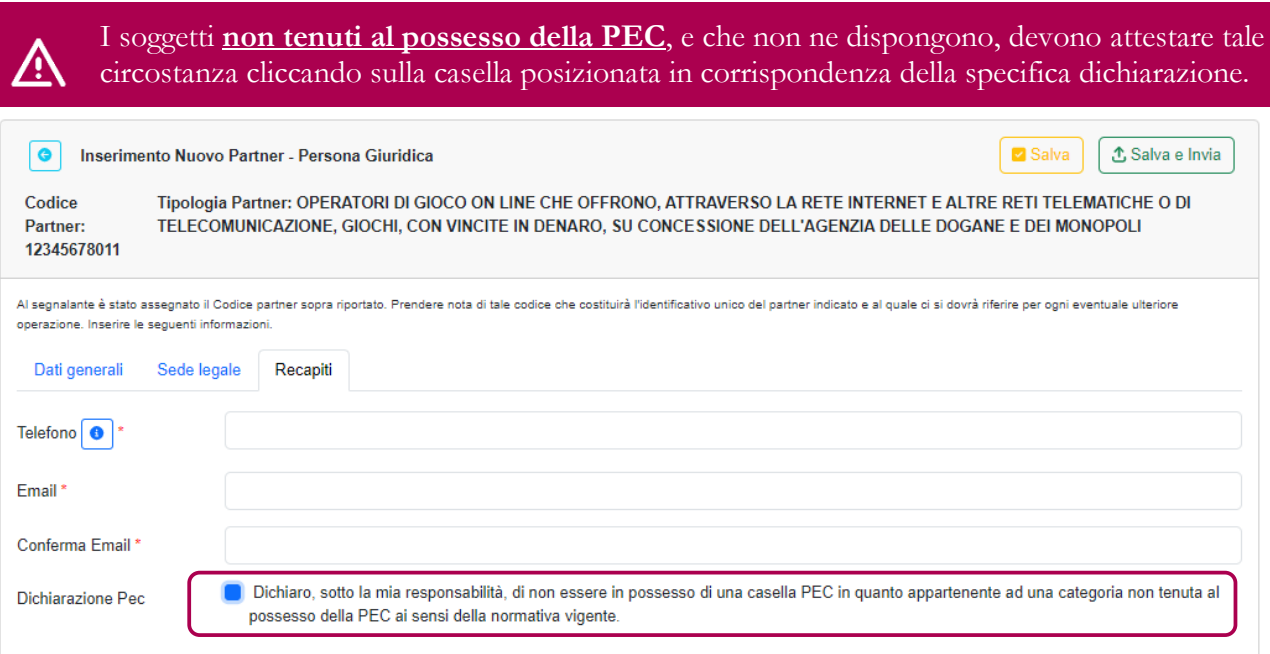

**NB**: la presenza di questa opzione è collegata alla tipologia di segnalante.

# **IP/IMEL Comunitario**

Sezione riservata ai soli Punti di Contatto in cui devono essere indicati i dati dall'IP/IMEL Comunitario di riferimento e la data in cui il segnalante ha iniziato a svolgere tale attività per conto dell'IP/IMEL.

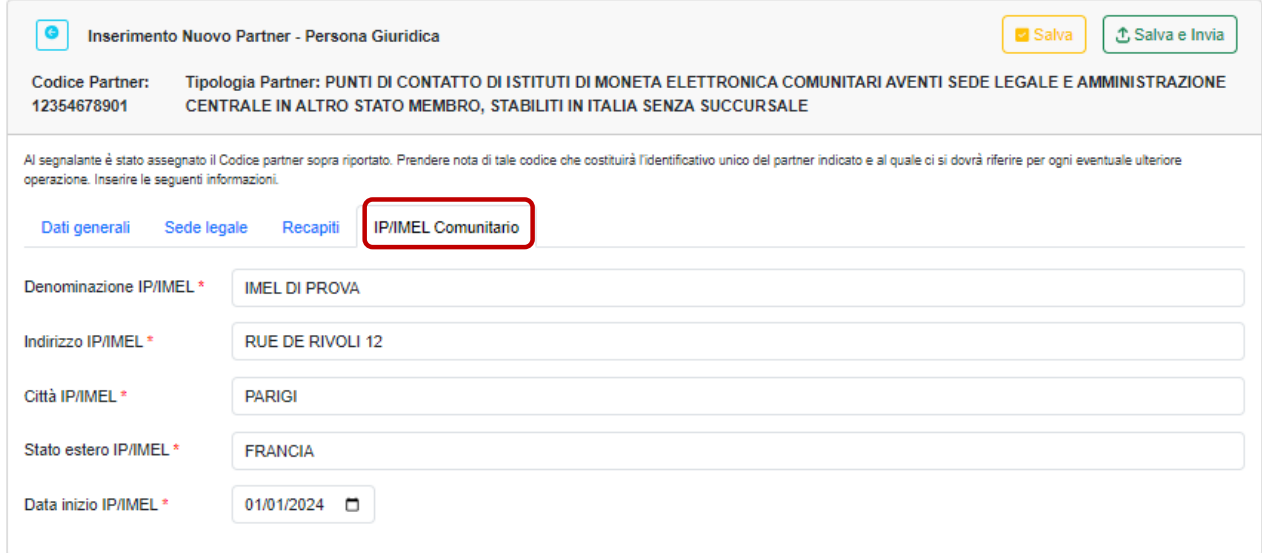

**UIF** 

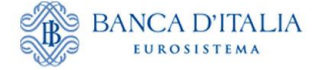

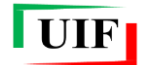

## <span id="page-13-0"></span>**2.3 Salvataggio della bozza**

Dopo aver compilato tutti i campi obbligatori è possibile eseguire il salvataggio in bozza della richiesta

di censimento del partner mediante il pulsante virtuale posto in alto sulla destra. L'esecuzione del comando e la sua conferma conducono alla sezione "**Lista richieste**" che mostra la bozza appena salvata.

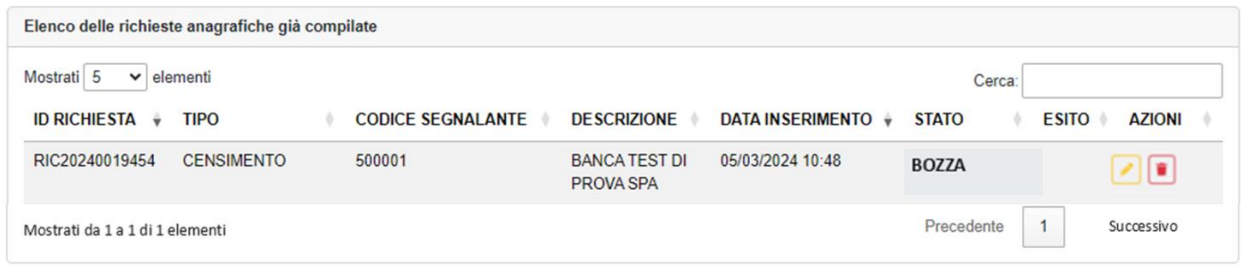

Con il pulsante è possibile riprendere la compilazione della richiesta; il pulsante consente di eliminare la bozza.

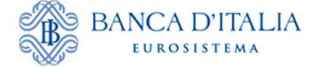

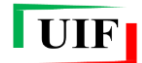

#### <span id="page-14-0"></span>**2.4 Consegna della richiesta di censimento**

Dopo aver completato la compilazione della richiesta, con il pulsante  $\mathcal{L}$ Salvaelnvia eseguire il salvataggio definitivo e l'invio alla UIF della richiesta di censimento. Il sistema visualizza l'informativa sul trattamento dei dati, da confermare mediante la casella di controllo che, dopo essere stata selezionata, diventa di colore blu

> Informativa sul trattamento dei dati personali del responsabile della segnalazione e della comunicazione I dati forniti dal responsabile della segnalazione e dal responsabile della comunicazione di cui all'art. 10 del D.Lgs. 231/2007 mediante i moduli di adesione/variazione sono trattati dalla Banca d'Italia, in qualità di Titolare del trattamento, nel rispetto della normativa sulla privacy, di cui al Regolamento UE 2016/679 e al D.Lgs. 196/2003 e successive modifiche I dati sono necessari, nell'ambito della finalità di interesse pubblico di prevenzione e contrasto del riciclaggio e del finanziamento del terrorismo, per tutti gli adempimenti connessi alle comunicazioni e segnalazioni di competenza della UIF previste dal D.Lgs. 231/2007 e dalla legge 7/2000. Il relativo trattamento sarà effettuato mediante procedure informatiche, con l'impiego di misure di sicurezza idonee a garantire la riservatezza dei dati personali nonché a evitare l'indebito accesso ai dati stessi da parte di soggetti terzi, o di personale, non autorizzati. Detti dati saranno conservati per 5 anni e 6 mesi a seguito della comunicazione di cessazione dal ruolo di responsabile della segnalazione o della comunicazione, al fine di garantire la tracciabilità del percorso segnaletico. Limitatamente alle segnalazioni di operazioni sospette e alle comunicazioni di cui all'art. 10 del D.Lgs. 231/2007, i dati del responsabile sono trasmessi, insieme al contenuto della segnalazione o comunicazione esclusivamente al Nucleo Speciale di Polizia Valutaria della Guardia di Finanza e alla Direzione Investigativa Antimafia nonché, qualora il soggetto obbligato sia una persona fisica che invia direttamente la segnalazione all'Autorità Giudiziaria nel solo caso previsto dall'art. 38, comma 3, del D.Lgs. 231/2007 e successive modifiche Dei dati possono venire a conoscenza il Capo del Servizio Operazioni Sospette, il Capo del Servizio Analisi e Rapporti Istituzionali e il Capo del Servizio Valorizzazione delle Informazioni e Innovazione Tecnologica della UIF e gli addetti autorizzati al trattamento, in base alle finalità di competenza. Gli utenti potranno esercitare, in qualsiasi momento i diritti di cui agli artt. 15 e ss. del Regolamento UE rivolgendosi al Titolare del trattamento dei dati - Banca d'Italia - Servizio Organizzazione, Via Nazionale 91 -00184 - Roma, indirizzo e-mail org.privacy@bancaditalia.it. Il Titolare del trattamento è la Banca d'Italia - Servizio Organizzazione - Via Nazionale 91, 00184 Roma (Italia), indirizzo e-mail org.privacy@bancaditalia.it. Il Responsabile della protezione dei dati è contattabile presso via Nazionale 91, 00184, ROMA, oppure al seguente indirizzo e-mail responsabile.protezione.dati@bancaditalia.it. L'interessato, qualora ritenga che il trattamento che lo riguarda sia effettuato in violazione di legge, può

proporre reclamo al Garante per la protezione dei dati personali.

Dichiaro di aver letto e di accettare i termini e le condizioni d'uso del servizio.

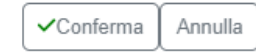

Per proseguire, si clicca sul pulsante  $\Box$ Conferma e confermare il proprio assenso alla successiva richiesta.

## Conferma

Vuoi salvare ed inviare subito la richiesta?

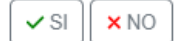

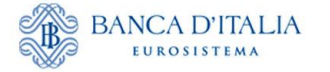

l

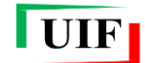

Successivamente viene presentato un avviso che attesta l'avvenuto invio della richiesta insieme ad altre informazioni e istruzioni di rilievo:

# **Messaggio**

Richiesta salvata e inviata. Il codice assegnato dalla UIF a codesto segnalante è 500001. Per completare la registrazione si richiede di salvare la ricevuta e inviarla mediante PEC alla casella uif.registrazione@pec.bancaditalia.it, avendo cura di utilizzare la casella: BANCATEST@PEC.IT. Non occorre allegare anche la stampa in pdf della richiesta, che viene rilasciata a beneficio esclusivo del segnalante. La UIF comunicherà l'avvenuta registrazione mediante una e-mail indirizzata alla casella di posta elettronica del Responsabile per le comunicazioni anagrafiche (Amministratore): BANCATEST@MAIL.COM In ogni caso è possibile monitorare lo stato di avanzamento della richiesta dalla sezione Lista richieste Per eventuali chiarimenti si richiede di contattare la casella VIT.HelpSos@bancaditalia.it, avendo cura di indicare il codice segnalante assegnato. Scarica la ricevuta da inviare via PEC senza modificare il nome del file File da inviare Chiudi

Il sistema assegna il codice che identifica in modo univoco il segnalante; quest'ultimo deve essere utilizzato per tutte le future comunicazioni con la UIF.

**NB**: è possibile copiare il testo dell'avviso attivando le funzioni di selezione e di copia con il mouse.

#### <span id="page-15-0"></span>**2.5 Invio della ricevuta ed esito della richiesta**

Tramite il pulsante **File da inviare** occorre **scaricare la "ricevuta" della consegna e inviarla all'indirizzo uif.registrazione@bancaditalia.it** come allegato. L'indirizzo mittente deve essere quello di posta elettronica certificata della persona giuridica indicato in precedenza nella richiesta di censimento**.**

**Il nome del file contenente la ricevuta non deve essere modificato.**

**NB**: i soggetti non tenuti al possesso di una casella PEC ai sensi del D.l. 185/08 convertito nella legge 2/09 inviano la ricevuta dall'indirizzo di posta elettronica non certificata indicato nella richiesta per la persona giuridica.

L'esito della richiesta è comunicato dalla UIF con una mail recapitata all'indirizzo di posta non certificata dell'*Amministratore* riportato nella richiesta. Inoltre, l'esito della richiesta è sempre visualizzabile nella sezione "Lista Richieste"<sup>10</sup>.

<sup>10</sup> L'esito delle richieste di censimento del partner può essere *Approvata* ("OK") o *Non approvata* ("KO").

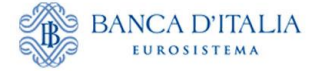

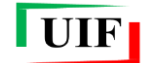

L'approvazione della richiesta di censimento consente all'*Amministratore* di poter procedere alla successiva richiesta di adesione alla survey.

## <span id="page-16-0"></span>**2.6 Lista Richieste**

Dalla sezione "**Lista Richieste**" è possibile consultare il contenuto di ciascuna singola richiesta, verificarne lo stato di avanzamento, stamparne un riepilogo ed elaborare nuovamente la "ricevuta".

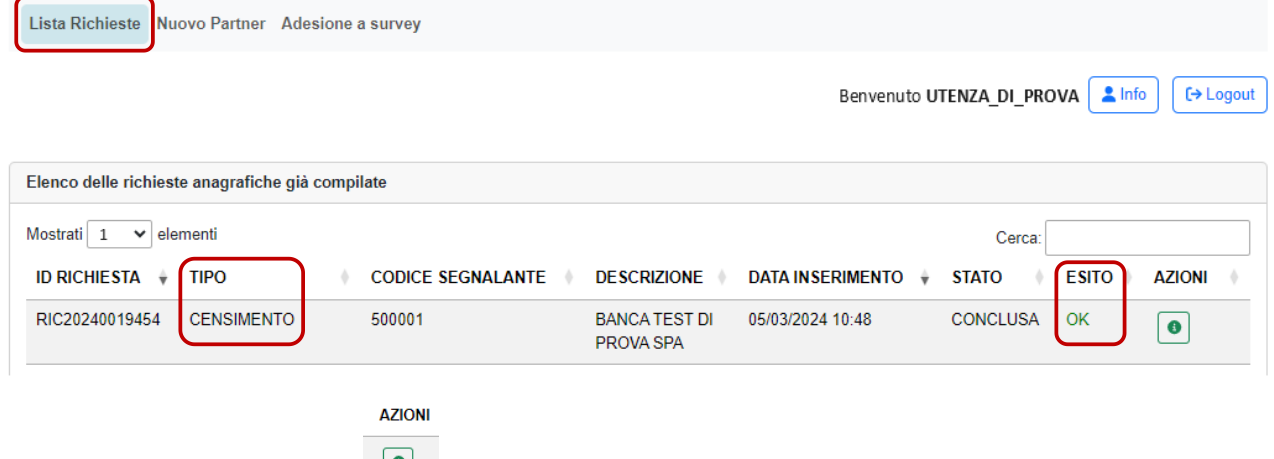

In particolare, con il pulsante è possibile visualizzare i dati della richiesta navigando negli stessi *tab* utilizzati per la compilazione. In alto, sulla destra, sono presenti i pulsanti per generare il riepilogo e la ricevuta.

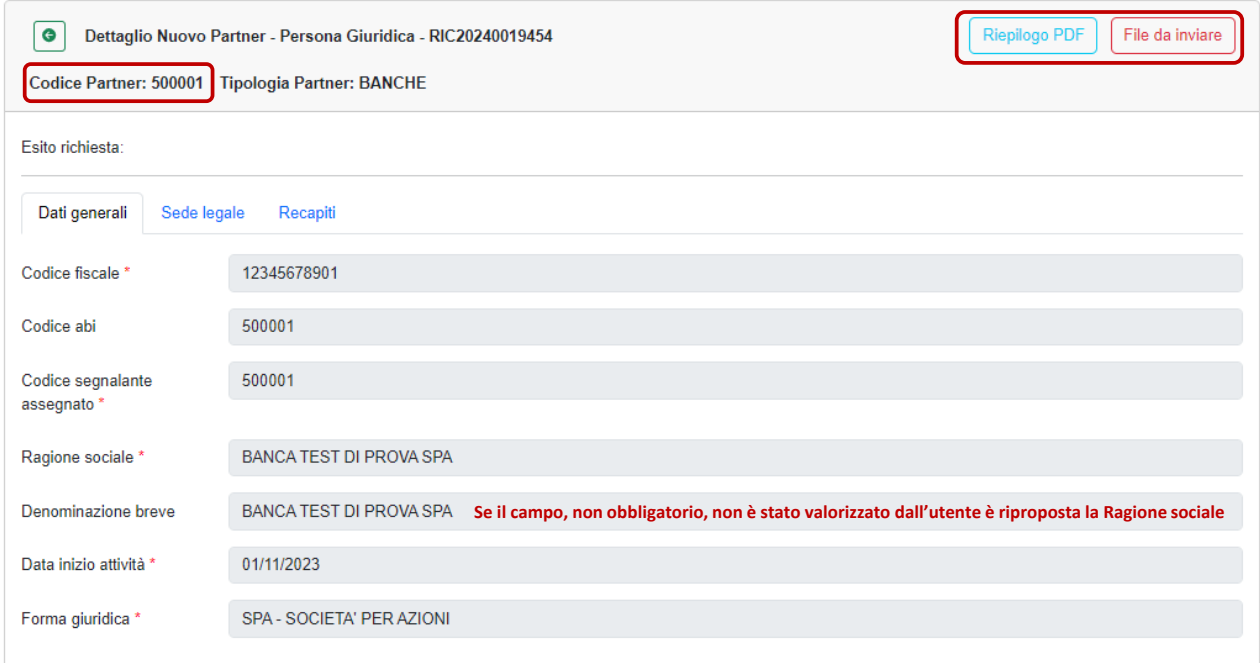

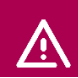

**NB**: **il riepilogo non deve essere trasmesso alla UIF.**

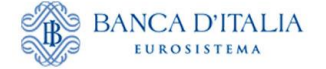

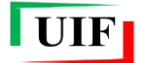

### <span id="page-17-0"></span>**2.7 Scarto della richiesta e successiva rielaborazione**

Qualora la richiesta sia stata scartata, è possibile duplicarla con il tasto "**Clona richiesta**", correggere gli errori segnalati dalla UIF e trasmetterla nuovamente come descritto in precedenza.

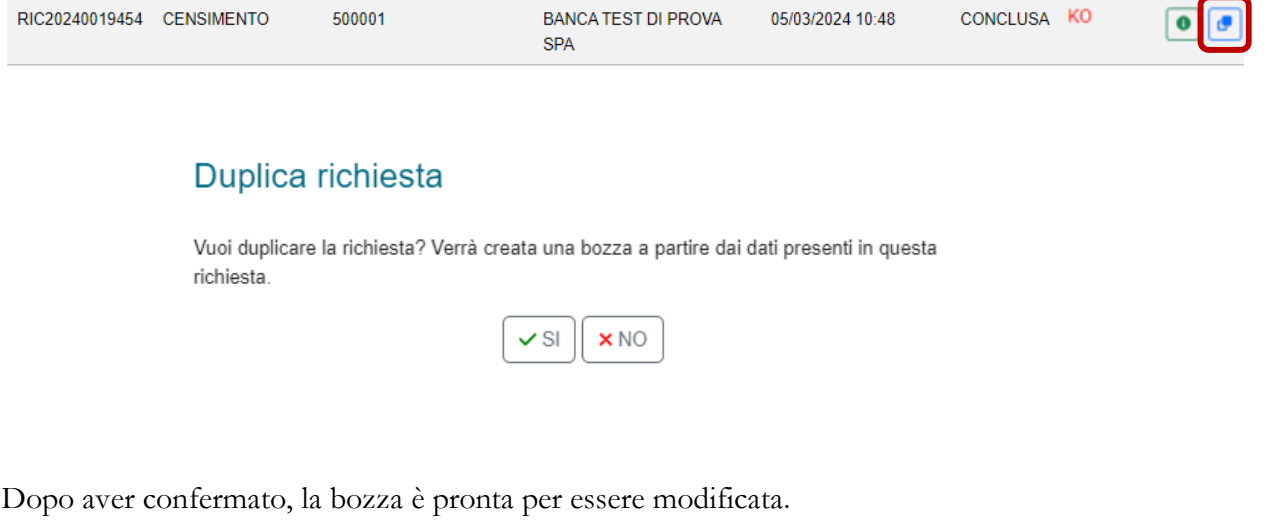

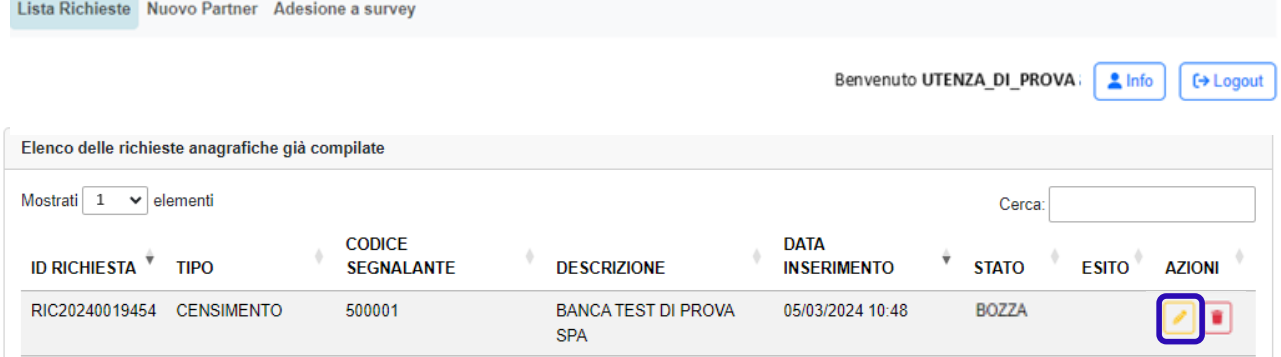

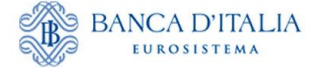

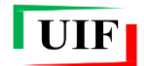

# <span id="page-18-0"></span>**3 Adesione alle rilevazioni (survey)**

Questa fase del processo di registrazione richiede l'indicazione, a cura dell'*Amministratore*, delle seguenti informazioni:

- la/le survey cui il segnalante intende aderire;
- il Referente o i Referenti delle rilevazioni;
- il caricamento degli Allegati laddove obbligatorio.

Conseguentemente, l'adesione prevede la compilazione di tre brevi sezioni (*tab*) rispettivamente denominate "**Partner e survey**", "**Referente**" ed eventualmente "**Allegati**" che appaiono in sequenza quando il *tab* precedente è stato correttamente compilato. Dopo aver completato la compilazione di un *tab*, sulla sinistra della finestra di dialogo compare un riepilogo contenente le informazioni selezionate in precedenza, oltre ad alcuni dati sintetici del partner. È possibile tornare nel *tab* precedente se ci si accorge di aver inserito qualche dato errato: ciò comporta la perdita dei dati immessi nel *tab* corrente, circostanza comunicata con un avviso.

#### <span id="page-18-1"></span>**3.1 Selezione della survey**

Dopo aver ricevuto la notifica dell'avvenuto censimento del partner, tramite mail e in via automatica nella "**Lista Richieste**",…

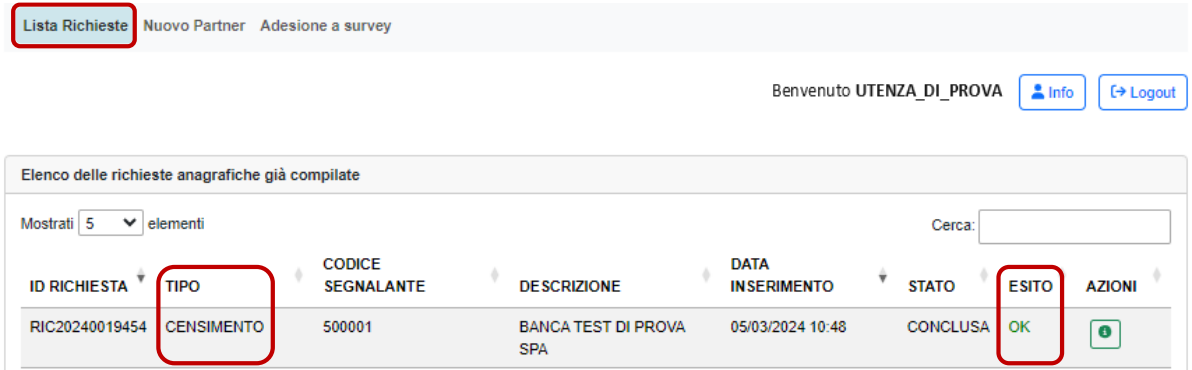

…accedere alla funzione "**Adesione a survey**" dell'**Anagrafe dei Partner UIF**.

Compare il *tab* "**Partner e survey**" nel quale:

- è visualizzato il codice partner per il quale l'*Amministratore* è stato accreditato. Qualora ricopra tale funzione per più di un segnalante, il codice partner dovrà essere selezionato da un elenco;
- sono presenti le survey cui il partner può aderire, in relazione alla tipologia di segnalante. Le rilevazioni SARA, OGG e DEPRU, se presenti, sono sempre preselezionate e non sono modificabili poiché alla loro adesione occorre obbligatoriamente provvedere entro 30 giorni dalla di inizio dell'operatività sul territorio nazionale. Le rilevazioni SOS e ORO non sono mai preselezionate poiché l'obbligo di adesione sorge quando ricorrono i presupposti per l'invio della prima segnalazione/dichiarazione. Tuttavia, ove presenti, è sempre possibile selezionare dette rilevazioni;
- è presente il campo obbligatorio **Operatività SARA** per indicare se il segnalante abbia o meno operatività da segnalare ai fini della rilevazione SARA:
	- − **Attivo (Presenza di operatività)**: il segnalante dichiara di possedere un profilo attivo per l'invio delle SARA. Sarà quindi tenuto a inviare i flussi secondo le scadenze previste, effettuando segnalazioni negative nei mesi in cui non avrà operazioni da segnalare;

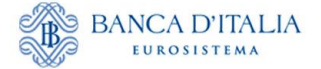

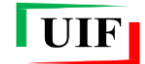

- − **Non attivo (Assenza di operatività)**: il segnalante non avrà alcun onere segnaletico fino al suo eventuale cambio di operatività.
- è presente il campo obbligatorio **Operatività OGG** per indicare se il segnalante abbia o meno operatività da segnalare nelle Comunicazioni Oggettive. Le opzioni, selezionabili da un elenco, sono:
	- − SI → il segnalante dichiara di effettuare operazioni in contanti di importo pari o superiore a 1.000 euro. È quindi tenuto all'invio della Comunicazione Oggettiva mensile, anche se negativa;
	- − NO, in quanto il segnalante non effettua operazioni in contanti;
	- − NO, in quanto il segnalante non effettua operazioni in contanti di importo pari o superiore a 1.000 euro.

Nel caso di selezione di una delle due ultime opzioni il segnalante viene considerato "non attivo" e non avrà alcun onere segnaletico fino al suo eventuale cambio di operatività.

• è possibile indicare un indirizzo PEC dedicato a una specifica survey soltanto se diverso da quello comunicato in sede di registrazione del partner (cfr. paragrafo **[2.2.2](#page-10-0) – Recapiti**). Altrimenti non occorre compilare detti campi.

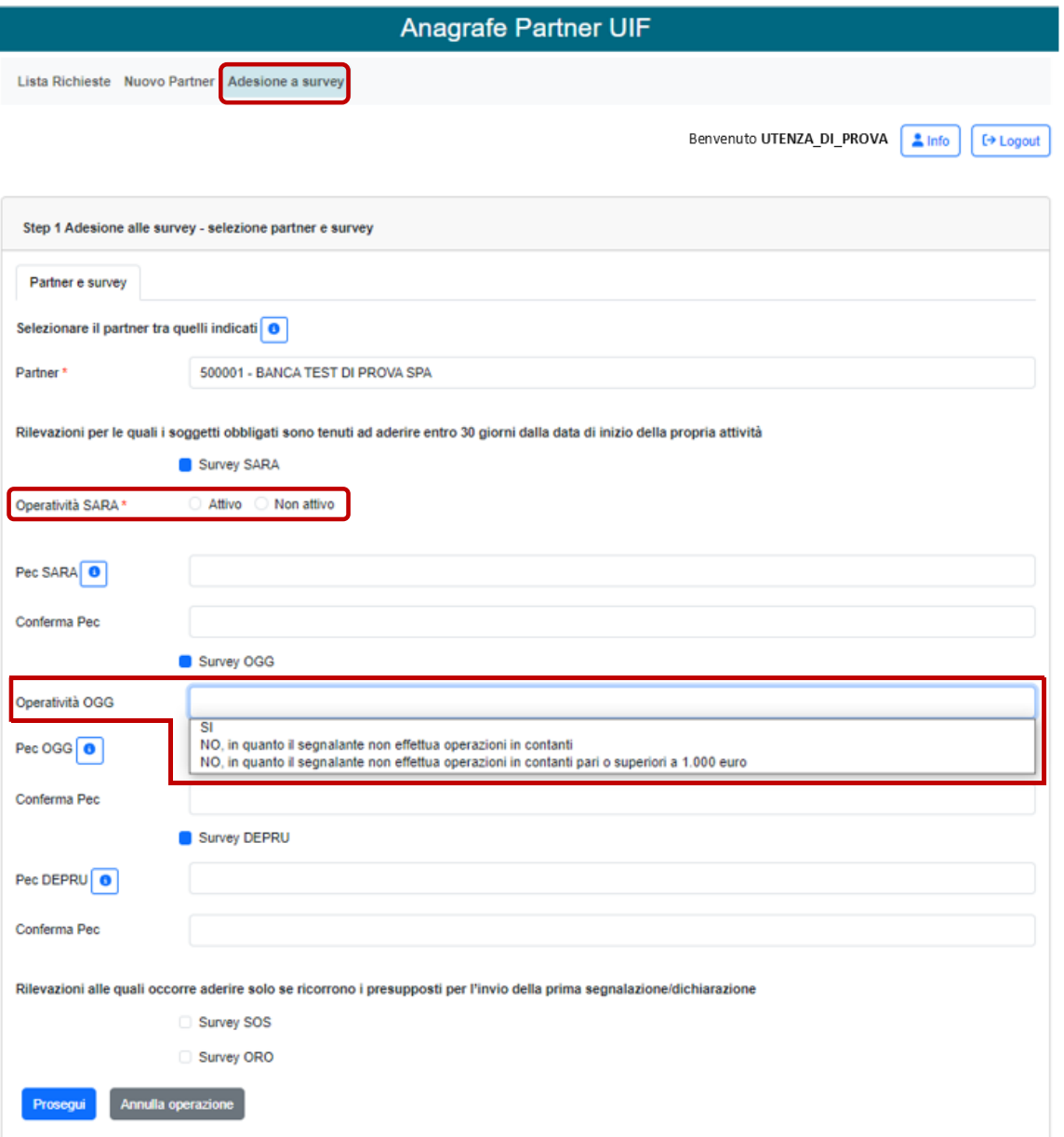

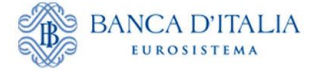

l

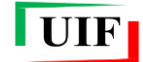

Compilare i campi obbligatori ed eventualmente quelli facoltativi (nell'esempio sono evidenziati i campi valorizzati $)^{11}$ ...

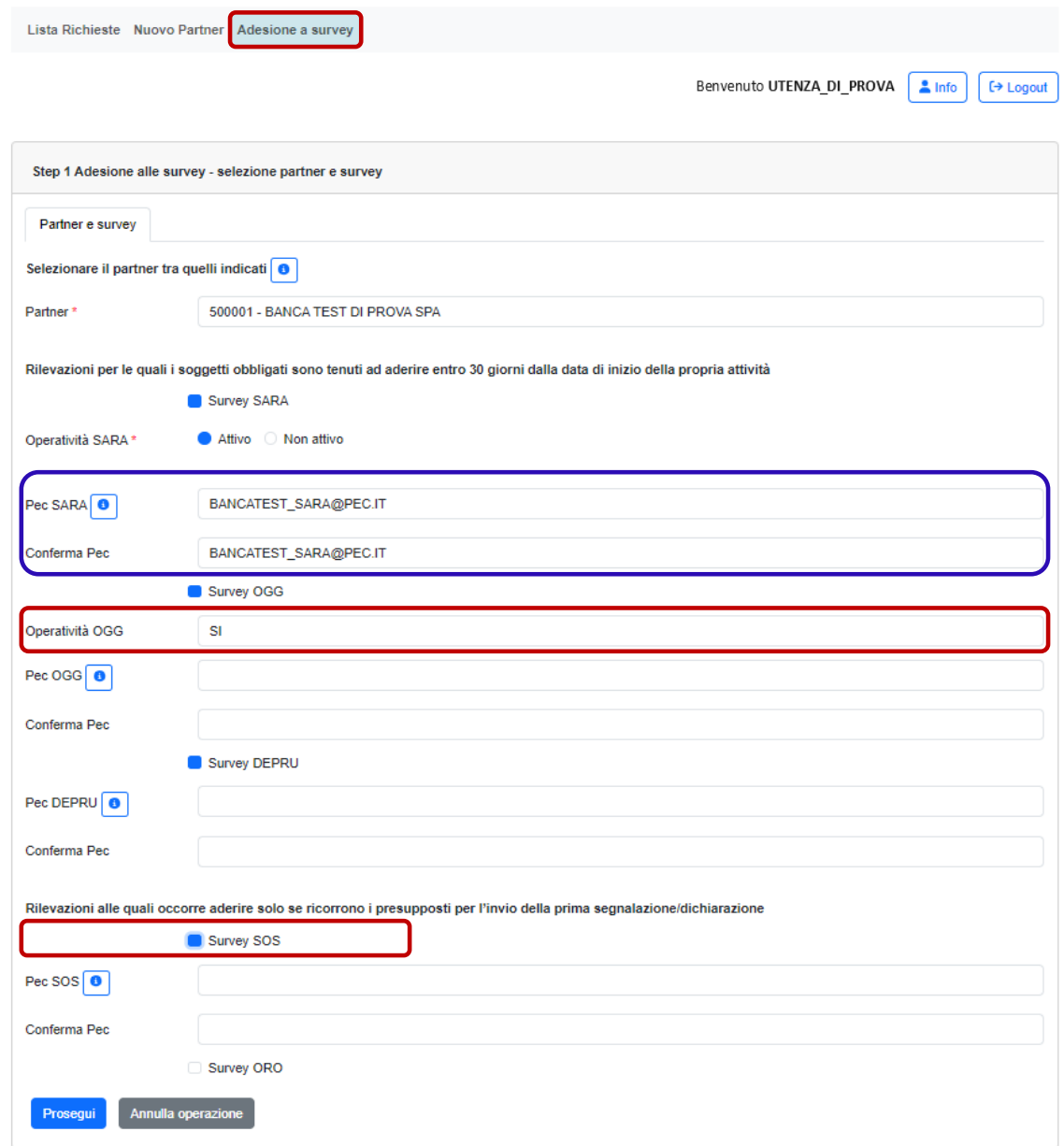

…si può selezionare quindi il pulsante **Prosegui** per accedere al *tab* **Referenti**.

<sup>11</sup> Nell'esempio della figura della presente pagina, Operatività SARA e OGG, evidenziate in rosso, sono state obbligatoriamente compilate, mentre la PEC dedicata alla survey SARA, evidenziata in blu, è stata compilata ancorché facoltativa. La casella riguardante la survey SOS, evidenziata in rosso, dev'essere compilata esclusivamente qualora si desideri iscriversi a tale survey.

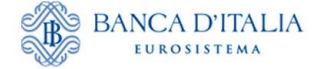

<u>/^</u>

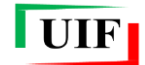

#### <span id="page-21-0"></span>**3.2 Selezione dei Referenti**

I Referenti delle survey devono aver preliminarmente registrato la propria utenza personale sul portale Infostat-UIF (cfr. capitolo **[1](#page-3-0)**).

Nel *tab* in esame l'*Amministratore* inserisce i seguenti dati per ciascuno dei Referenti:

- la username registrata;
- il codice fiscale;
- le informazioni sulla sede lavorativa.

Il sistema verifica la presenza della username ed esegue alcuni controlli di coerenza con il codice fiscale immesso.

**NB**: **a fini di tutela della riservatezza, non vengono mostrati i dati dell'utenza (nome cognome, indirizzo e numero di telefonia mobile).**

Poiché il Referente delle survey SARA, OGG e DEPRU coincide con il Responsabile antiriciclaggio (cfr. [Premessa\)](#page-2-0), il sistema richiede l'inserimento dei dati per una sola persona.

Qualora siano state selezionate anche le survey SOS oppure ORO, il sistema richiede l'inserimento dei dati per i rispettivi Referenti.

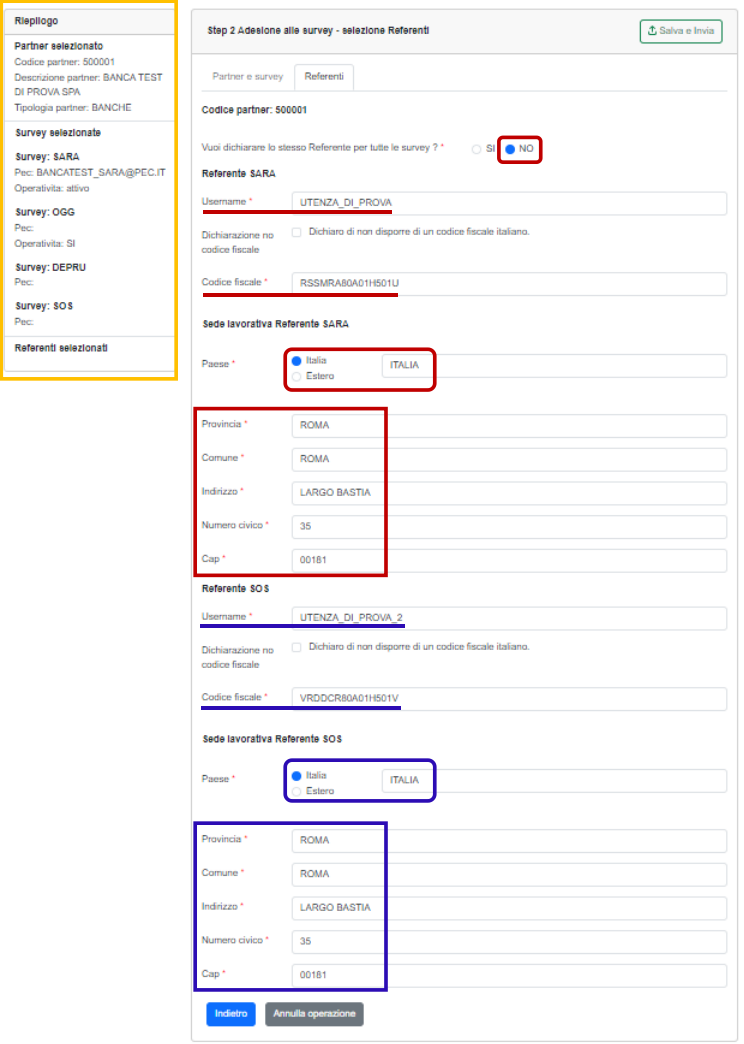

Nel riquadro a sinistra sono riepilogate le opzioni selezionate nello *step* precedente e alcuni dati del partner.

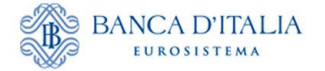

l

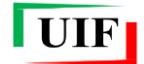

Se il segnalante ha individuato un solo Referente per tutte le rilevazioni selezionate, è possibile dichiarare tale circostanza:

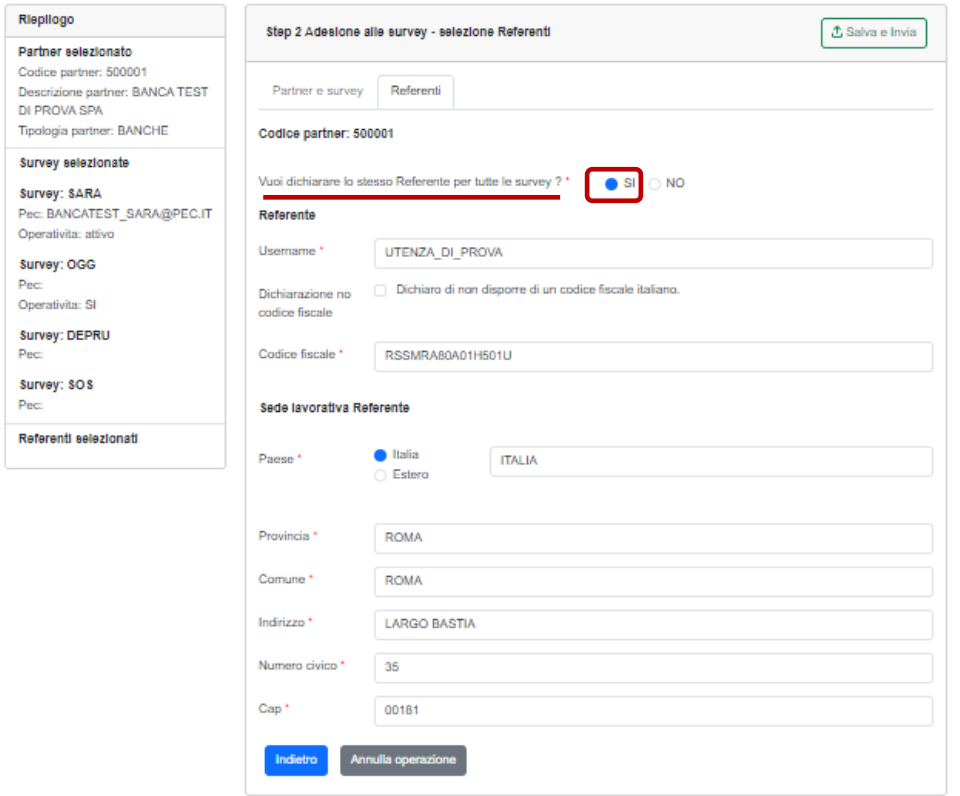

Qualora il Referente non disponga di un codice fiscale italiano occorre dichiararlo selezionando l'opzione sotto evidenziata.

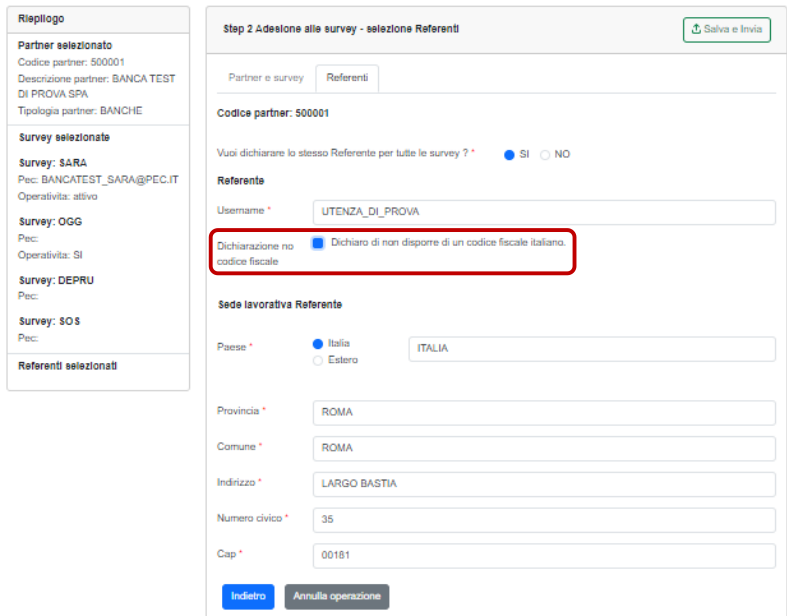

**NB**: i campi contrassegnati da asterisco sono obbligatori; il Paese estero, le Provincie e i Comuni devono essere scelti tramite elenchi<sup>12</sup>.

<sup>12</sup> La ricerca è facilitata dalla scrittura anche parziale del nome dell'ente da selezionare.

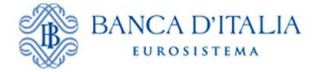

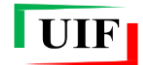

È possibile tornare indietro tramite l'omonimo pulsante; un avviso chiarirà che con la conferma dell'azione verranno persi i dati immessi nella sezione corrente

## Conferma

Confermi di voler tornare alla scelta delle survey? Nel caso affermativo saranno cancellati i dati immessi in questa sezione

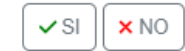

## <span id="page-23-0"></span>**3.3 Adesione alle segnalazioni di operazioni sospette (SOS)- Allegati**

Qualora il segnalante che intenda aderire alla rilevazione SOS non sia iscritto in albi o elenchi tenuti dalla Banca d'Italia, devono essere allegati i seguenti documenti:

- copia del **codice fiscale** del titolare dell'attività o del legale rappresentante del segnalante;
- copia di un **documento di riconoscimento** del titolare dell'attività o del legale rappresentante del segnalante;
- **autocertificazione** in cui si dichiara l'appartenenza a una delle categorie di soggetti, elencate all'art. 3 del d.lgs. 231/2007, legittimati a inviare le segnalazioni di operazioni sospette. Il segnalante deve salvare in locale il modulo per l'autocertificazione dalla sezione del portale denominata "ANAGRAFE DEI PARTNER UIF"<sup>13</sup>, compilarla, firmarla<sup>14</sup> e caricarla sul portale nell'apposita sezione.

Il sistema propone il *tab* per il caricamento degli allegati in base alla tipologia di segnalante indicata in occasione del censimento del partner, dopo aver immesso i dati del Referente e aver cliccato sul pulsante **Prosegui**.

Nel riquadro di "Riepilogo", sulla sinistra, sono visualizzati i dati del Referente (o dei Referenti) precedentemente immessi. Qualora fosse necessario tornare indietro per rettificare i dati, cliccare sull'omonimo pulsante (viene presentato lo stesso avviso di richiesta di conferma sopra descritto).

l

<sup>13</sup> Cfr. capitolo **[2](#page-5-0)** del presente manuale.

<sup>14</sup> È accettata sia la firma autografa sia la firma digitale.

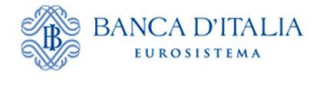

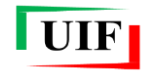

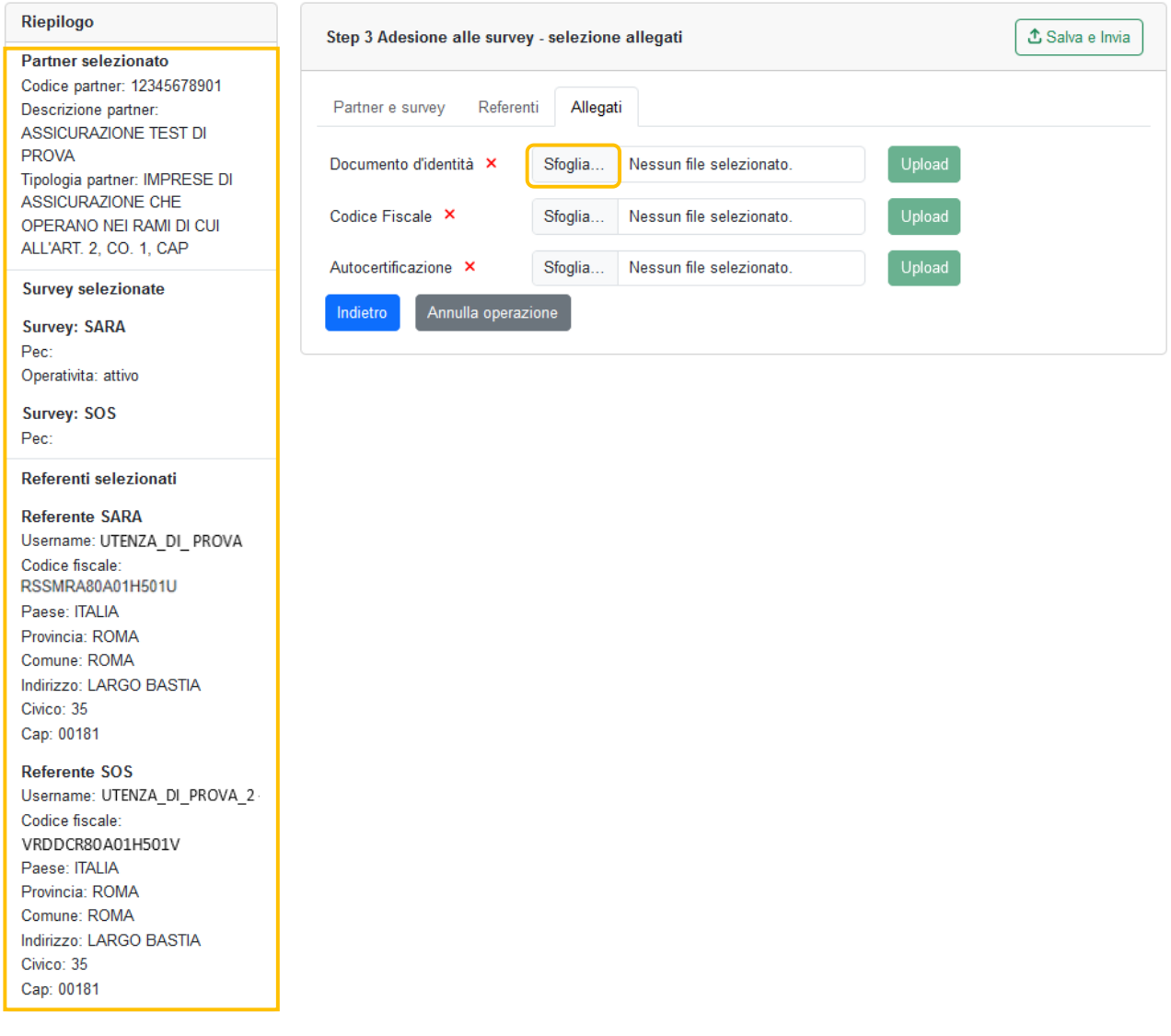

Sono accettati file di tipo *Microsoft Word* oppure *PDF* contenenti immagini, oppure file di formato immagine (jpg, png, ecc.).

Cliccare sul pulsante "**Scegli file**" per selezionare il file da una cartella locale del personal computer…

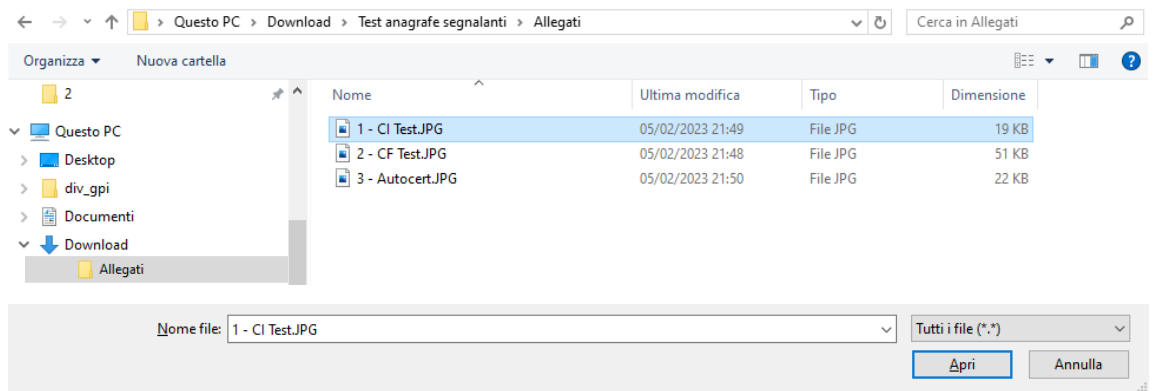

…poi in sequenza cliccare sui pulsanti "**Apri**" e quindi "**Upload**" per caricare i tre documenti richiesti.

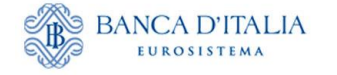

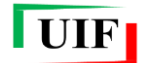

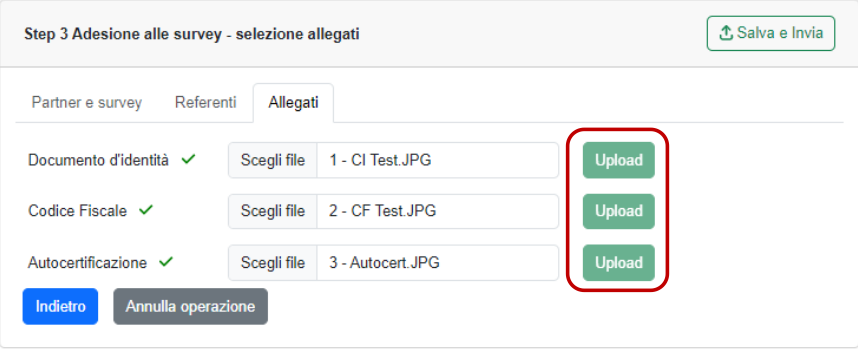

## <span id="page-25-0"></span>**3.4 Adesione alle dichiarazioni ORO**

L'adesione alla survey ORO avviene con le stesse modalità descritte nei precedenti paragrafi **[3.1](#page-18-1)** e **[3.2](#page-21-0)**.

L'unica eccezione è prevista per l'adesione da parte degli OPO-Operatori Professionali in ORO, cui è richiesta l'immissione obbligatoria del codice OPO nel *tab* **Partner e survey**.

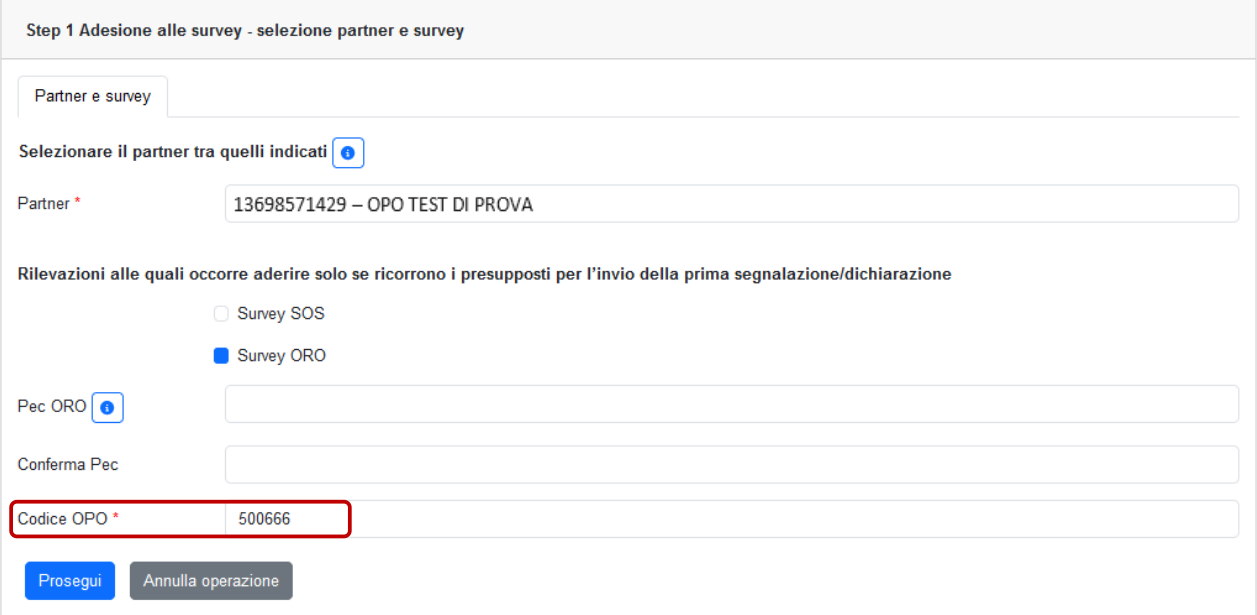

Alle persone giuridiche che aderiscono alla survey ORO non è richiesto il caricamento di documenti.

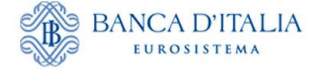

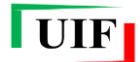

#### <span id="page-26-0"></span>**3.5 Consegna della richiesta di adesione alla survey**

Dopo aver caricato gli allegati e cliccato sul pulsante **Salva e invia**…

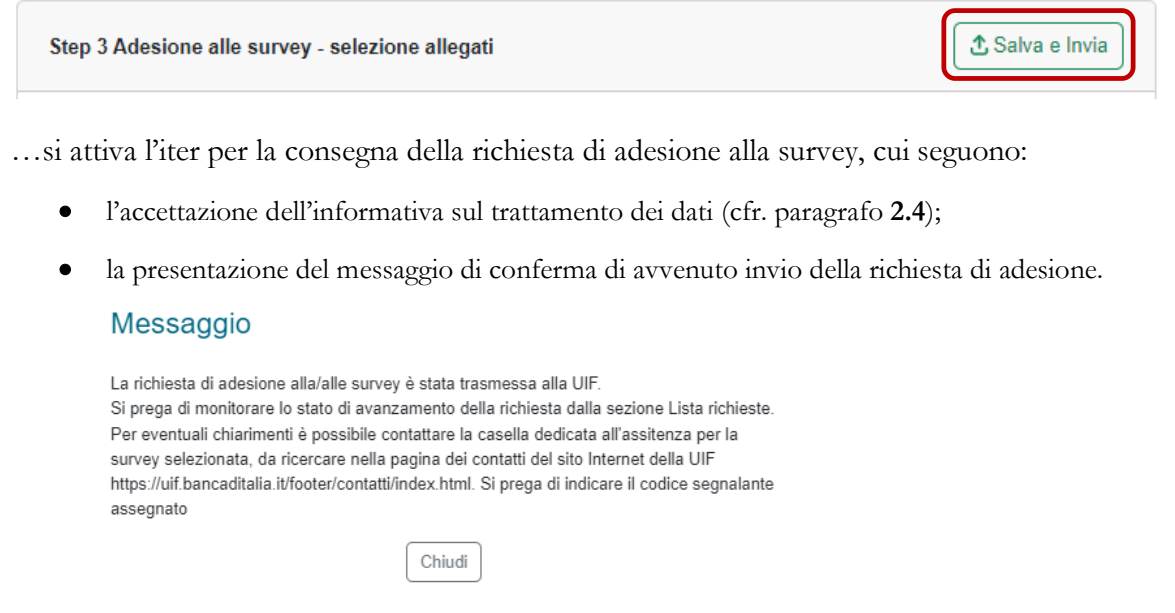

**NB**: è possibile copiare il testo dell'avviso con il mouse.

Non sono previsti ulteriori adempimenti per l'*Amministratore*.

#### <span id="page-26-1"></span>**3.6 Esito della richiesta**

l

L'esito della richiesta è comunicato dalla UIF con una mail recapitata all'indirizzo di posta non certificata dell'*Amministratore*. Inoltre, l'esito della richiesta è sempre visualizzabile nella sezione "Lista Richieste"<sup>15</sup>.

L'approvazione della richiesta di adesione alla survey da parte della UIF **determina l'abilitazione dei Referenti a poter trasmettere le segnalazioni tramite il portale Infostat-UIF** (https://infostatuif.bancaditalia.it/).

<sup>15</sup> L'esito delle richieste di adesione alla survey può essere *Approvata* ("OK") o *Non approvata* ("KO").

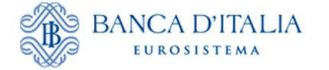

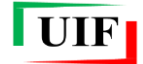

#### <span id="page-27-0"></span>**3.7 Lista richieste**

Tramite la funzione "**Lista Richieste**" descritta nel paragrafo **[2.6](#page-16-0)** è possibile consultare il contenuto di ciascuna singola richiesta, verificarne l'esito e stamparne un riepilogo.

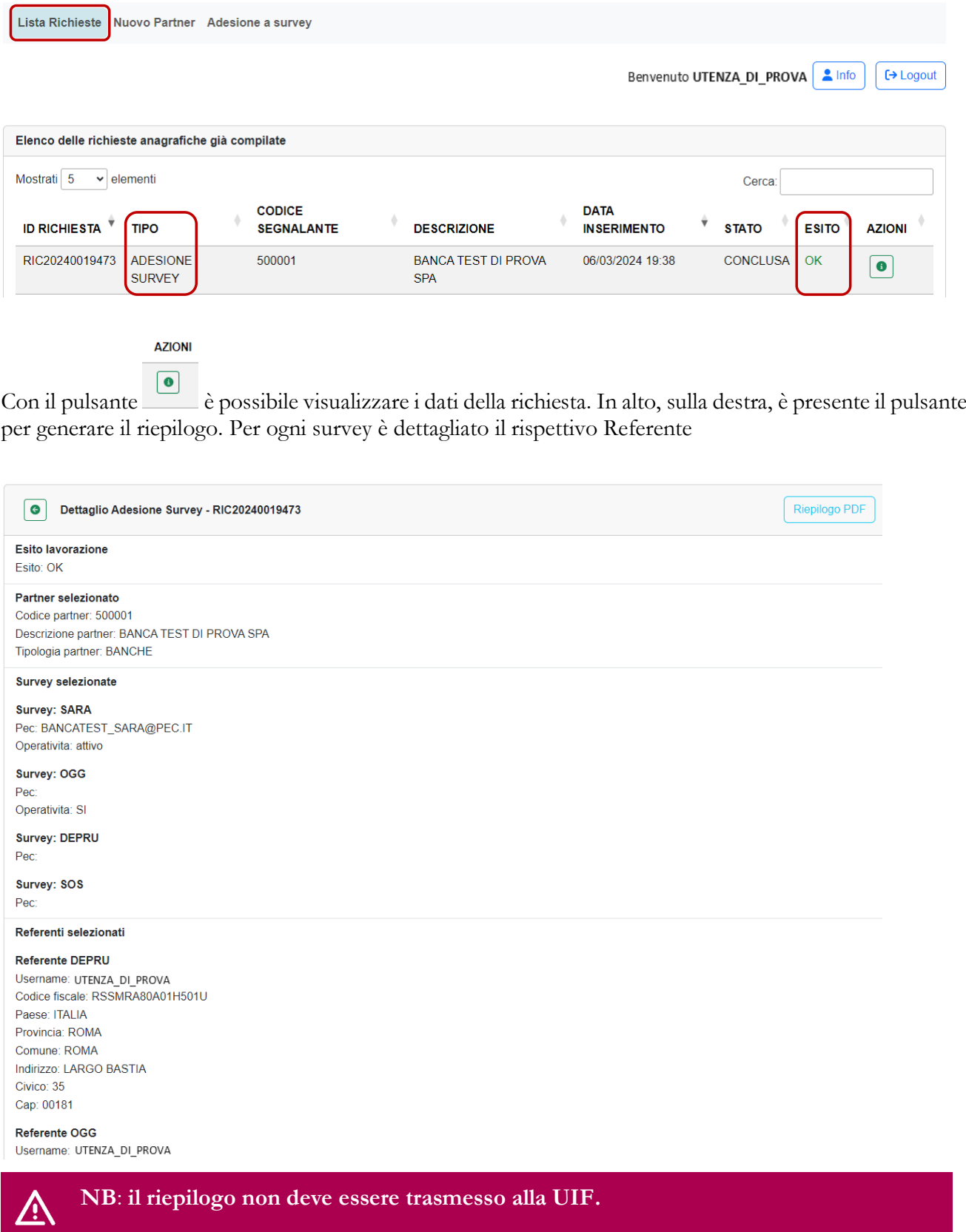

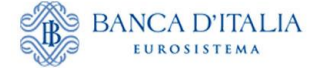

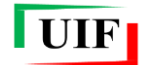

## <span id="page-28-0"></span>**4 Il Referente e i suoi collaboratori – Delega operativa**

Con l'approvazione della richiesta di adesione alla survey, la UIF abilita il Referente a trasmettere le segnalazioni tramite il portale Infostat-UIF (cfr. paragrafo **[3.6](#page-26-1)**).

Per semplificare l'attività segnaletica, i Referenti delle rilevazioni possono autonomamente abilitare propri collaboratori a operare per conto del segnalante. In relazione al profilo abilitativo attribuito, anche questi ultimi possono a loro volta autorizzare altri utenti tramite il meccanismo di delega descritto nel prosieguo.

Al fine di assicurare il corretto accesso al Portale e tenuto conto della delicatezza delle informazioni trasmesse, è necessario che i Referenti presidino costantemente la coerenza tra le autorizzazioni concesse e la compagine incaricata di svolgere l'attività segnaletica. A tal fine è disponibile una funzione che consente di visualizzare l'elenco degli utenti autorizzati, con evidenza del tipo di rilevazione, del profilo abilitativo e dell'utente che ha concesso l'autorizzazione (cfr. paragrafo **[4.4](#page-33-0)**).

Il monitoraggio deve essere condotto periodicamente, con cadenza almeno semestrale e comunque ogni qual volta intervenga una sostituzione del Referente: il subentro del nuovo Referente, infatti, non modifica lo stato delle abilitazioni concesse in precedenza.

#### <span id="page-28-1"></span>**4.1 Profili utente: gestore e operatore**

Il portale Infostat-UIF prevede due diversi profili per gli utenti abilitati: gestore e operatore.

Un utente con profilo **gestore** può:

- compilare e trasmettere le rilevazioni per cui è abilitato;
- ricevere, a fini di controllo, le notifiche relative a tutte le azioni effettuate sul portale, anche se disposte da altri gestori/operatori;
- delegare altri collaboratori a operare per conto del segnalante, previa richiesta da parte dei collaboratori interessati;
- effettuare modifiche ai dati anagrafici del segnalante utilizzando le diverse funzioni della sezione "Anagrafe Partner UIF";
- per quanto riguarda le segnalazioni SOS, il gestore può:
	- − produrre la stampa ufficiale di SOS già trasmesse dal segnalante e acquisite dalla UIF;
	- − ricevere le richieste di informazioni inviate dalla UIF e trasmettere le relative risposte.

Un utente con profilo **operatore** può:

- compilare e trasmettere le rilevazioni per cui è abilitato;
- ricevere le notifiche relative a tutte le azioni da lui stesso effettuate sul portale (non riceve email di notifica relative a operatività effettuate da altri soggetti).

A seguito dell'adesione a una rilevazione, il Referente è abilitato con profilo "gestore", quindi può concedere, sotto la propria responsabilità, la delega a operare per conto del segnalante ad altri utenti che si siano preventivamente registrati al portale e che abbiano inoltrato apposita richiesta di delega.

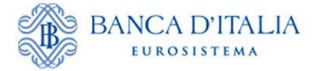

l

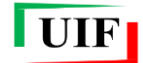

Il Referente, al momento della concessione della delega, può conferire agli altri utenti sia il profilo operatore sia quello di gestore<sup>16</sup>; in ogni caso la responsabilità della correttezza dei dati trasmessi rimane in capo al Referente anche se inviati dagli altri soggetti abilitati.

## <span id="page-29-0"></span>**4.2 Richiedi delega**

Per richiedere la delega a operare per conto di un segnalante occorre utilizzare la funzione "**Richiedi Delega**":

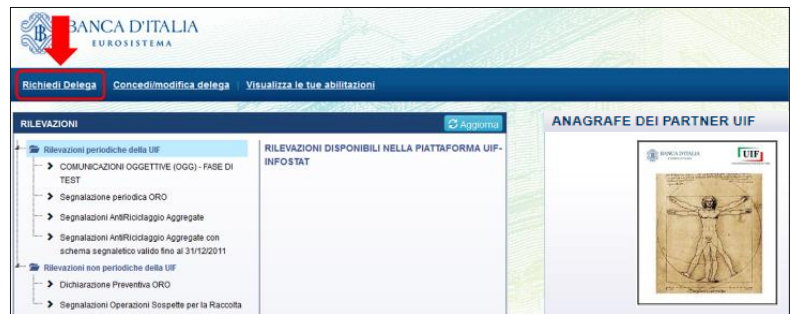

Sarà visualizzata la seguente maschera, in cui l'utente deve indicare, nel campo " Partner ID", il **codice del segnalante** per conto del quale intende operare, che corrisponde al:

- codice ABI (su 6 posizioni comprensive di eventuali zeri iniziali e del carattere di controllo finale) per i segnalanti di tipo Banche e Poste Italiane;
- codice fiscale (su 11 posizioni per le persone giuridiche) per le altre tipologie di segnalante.

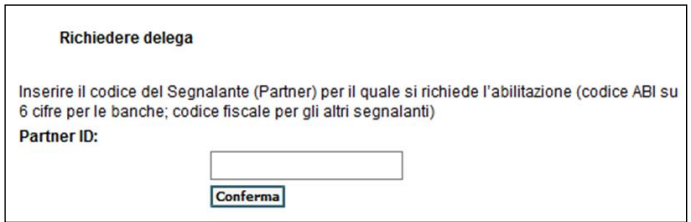

Dopo che il referente (o un altro utente con profilo gestore) avrà approvato la richiesta di delega, l'utente delegato potrà accedere ai servizi per la predisposizione e la trasmissione delle rilevazioni.

La richiesta di delega deve essere effettuata una sola volta per ogni segnalante, indipendentemente dalla tipologia di rilevazione. Ad esempio un operatore già abilitato alle segnalazioni SOS non dovrà richiedere nuovamente la delega per trasmettere anche le segnalazioni SARA per il medesimo segnalante: il referente SARA – anche se persona fisica diversa dal referente SOS – potrà visualizzare la richiesta (anche se inoltrata tempo prima) e concedere la delega seguendo i passi descritti al par. **Errore. L'origine riferimento non è stata trovata.**.

Nel caso in cui il referente revochi oppure neghi l'abilitazione a un determinato utente, occorre che quest'ultimo inoltri nuovamente la richiesta di delega.

<sup>16</sup> Il sistema consente la definizione, per lo stesso segnalante, di più utenti aventi profilo gestore e di più utenti aventi profilo operatore.

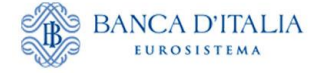

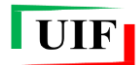

## <span id="page-30-0"></span>**4.3 Concedi/modifica delega**

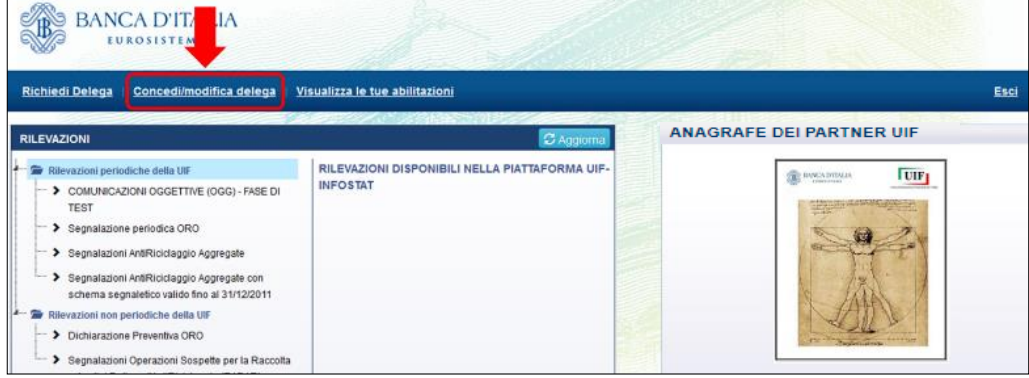

Dopo aver selezionato tale funzione, è visualizzata la lista di tutte le abilitazioni che possono essere modificate dall'utente: se quest'ultimo ha profilo gestore, visualizzerà l'elenco di tutte le abilitazioni relative ai segnalanti di competenza; se ha profilo operatore invece non visualizzerà alcuna abilitazione, non essendo tale profilo abilitato alla modifica delle abilitazioni altrui.

Un utente di tipo gestore visualizzerà le abilitazioni in tre differenti stati:

- sospesa: abilitazione richiesta, in attesa di approvazione;
- attiva: abilitazione operativa;
- chiusa: abilitazione revocata.

Il gestore può modificare le abilitazioni (concedere la delega, revocarla o modificare il profilo assegnato a un utente) utilizzando le funzioni presenti nella colonna "**Azioni**":

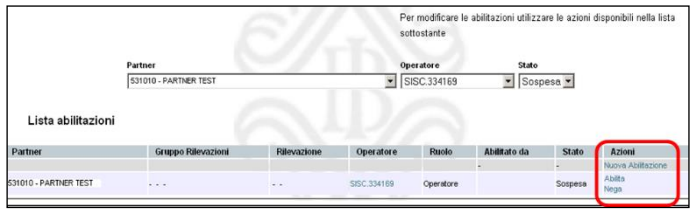

Le operazioni che il gestore può effettuare dipendono dallo stato dell'abilitazione:

- Per ogni abilitazione sospesa sono possibili le seguenti azioni:
	- − Nega → cancella la richiesta di abilitazione;
	- − Abilita → concede l'autorizzazione con profilo operatore o gestore.
- Per ogni abilitazione attiva sono consentite le seguenti azioni:
	- Revoca → revoca l'abilitazione precedentemente concessa;
	- − Abilita Gestore oppure Abilita Operatore → modifica il profilo di un utente da gestore a operatore o viceversa;
	- − Nuova Abilitazione → consente di abilitare a una nuova segnalazione un utente già abilitato ad altre tipologie di segnalazioni (ad esempio, consente di abilitare all'invio delle SOS un utente già abilitato all'invio delle dichiarazioni ORO);
- Per le abilitazioni chiuse non sono possibili azioni (in tal caso occorre che l'utente inoltri nuovamente la richiesta di delega).

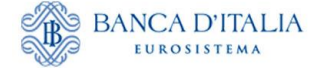

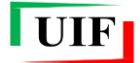

## <span id="page-31-0"></span>**4.3.1 Utente non ancora abilitato ad alcuna segnalazione: funzione "Abilita"**

Una richiesta di delega inoltrata da un utente ancora non abilitato ad alcuna segnalazione è visualizzata dal referente in stato "sospesa".

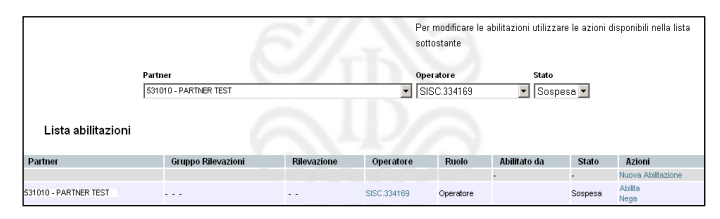

Per concedere la delega il referente deve selezionare l'azione "**Abilita**". Sarà quindi visualizzata la maschera per indicare la tipologia di segnalazione (campo "Rilevazione") e il profilo (campo "Ruolo") da assegnare al richiedente.

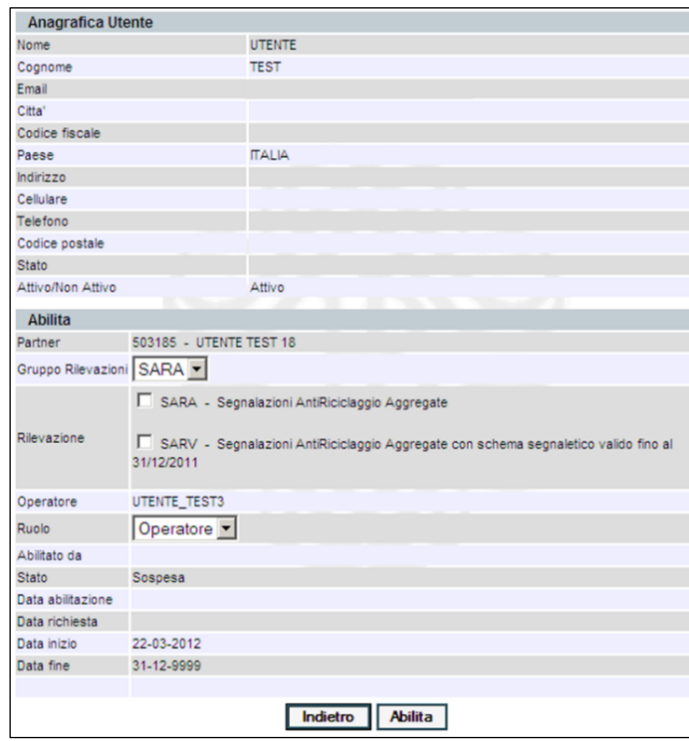

Qualora nel riquadro "Rilevazione" dovessero comparire più caselle relative alla stessa tipologia di segnalazione è necessario selezionare **una sola** voce per tipologia di segnalazione (nell'esempio riportato nell'immagine seguente per concedere l'abilitazione alle segnalazioni SOS si deve selezionare una sola delle tre caselle SOS).

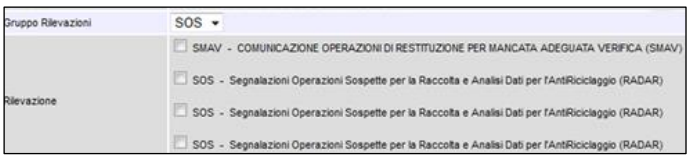

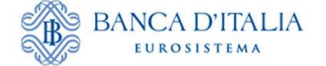

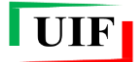

#### <span id="page-32-0"></span>**4.3.2 Utente già abilitato ad altra segnalazione: funzione "Nuova Abilitazione"**

Se un operatore è già abilitato all'invio di una delle rilevazioni del portale Infostat-UIF (SARA, SOS, ORO oppure Oggettive), per ricevere l'abilitazione all'invio di un'altra tipologia di segnalazione non deve inoltrare nuovamente la richiesta di delega: il gestore può concedere direttamente la delega utilizzando l'azione "**Nuova abilitazione**":

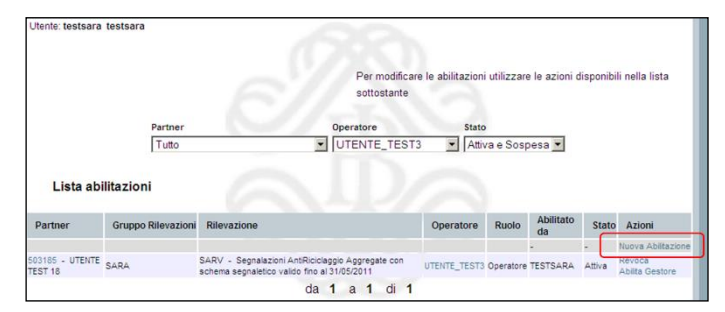

Sarà quindi visualizzata la maschera per indicare l'operatore a cui si desidera concedere la delega, scegliendo la username dall'apposito menu a tendina:

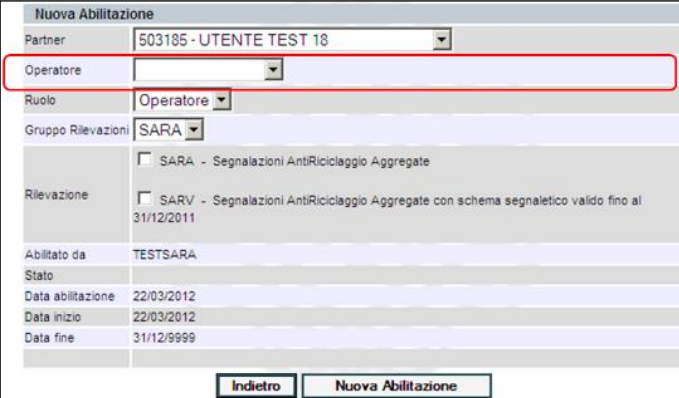

Dopo aver selezionato la **username**, saranno visualizzati i dettagli anagrafici dell'operatore selezionato:

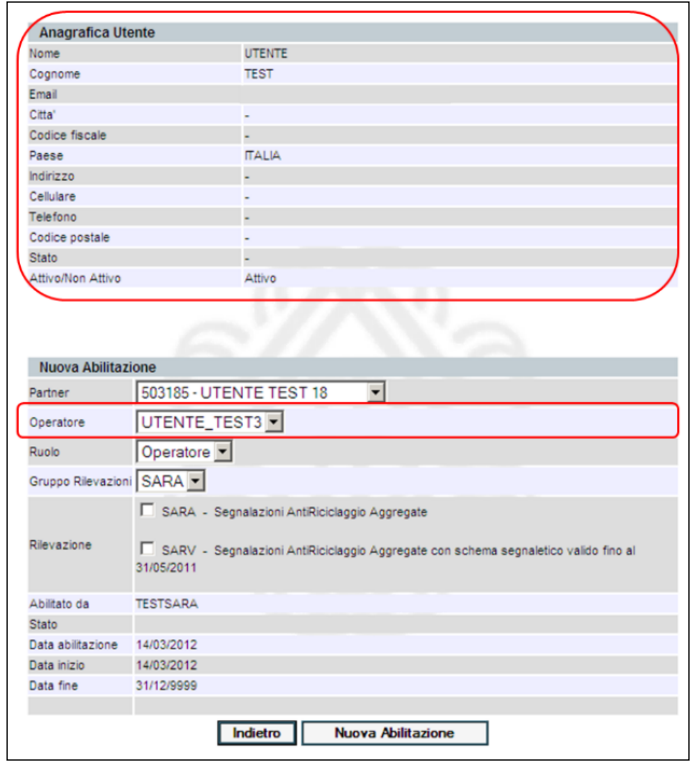

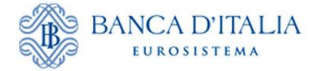

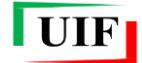

Dopo aver selezionato la tipologia di segnalazione (campo "Rilevazione") e il profilo (campo "Ruolo") da assegnare al richiedente, si potrà confermare la delega selezionando il tasto "**Nuova Abilitazione**".

Nel caso in cui nel riquadro "Rilevazione" dovessero comparire più caselle relative alla stessa tipologia di segnalazione è necessario selezionare **una sola** voce per tipologia di segnalazione (nell'esempio riportato nell'immagine seguente per concedere l'abilitazione alle segnalazioni SOS si deve selezionare una sola delle tre caselle SOS).

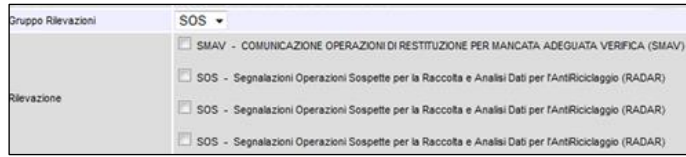

#### <span id="page-33-0"></span>**4.4 Visualizza le tue abilitazioni**

Passando con il mouse sul link "**Visualizza le tue abilitazioni**" sono visualizzate due opzioni:

- **Lista abilitazioni attive**, che consente di visualizzare la lista di tutte le abilitazioni già assegnate all'utente;
- **Lista abilitazioni sospese**, che consente di visualizzare la lista di tutte le abilitazioni richieste dall'utente e non ancora approvate dal gestore. Selezionando la funzione "Cancella" sarà possibile eliminare la richiesta di delega.

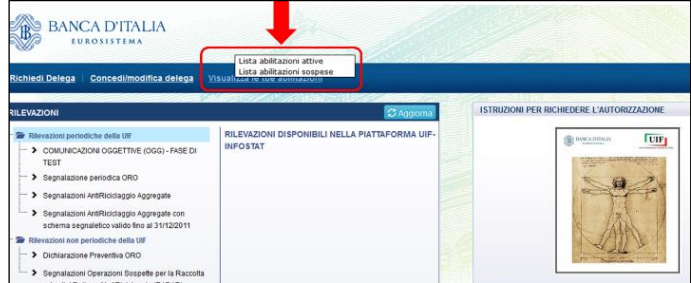

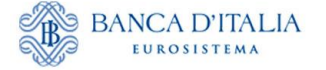

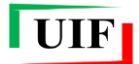

# <span id="page-34-0"></span>**Appendice - Gestione delle credenziali**

<span id="page-34-4"></span>Le funzioni relative alla gestione delle credenziali di accesso sono disponibili dalla sezione "**Modifica dati anagrafici**" del riquadro INFO UTENTE:

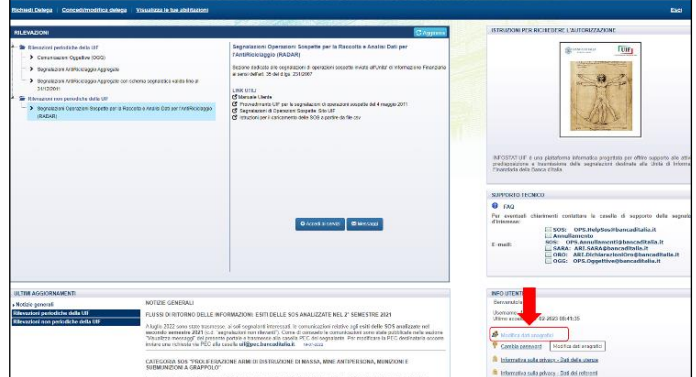

Da questa sezione è possibile modificare: il numero di cellulare su cui ricevere l'OTP, la password di accesso e la risposta alla domanda segreta.

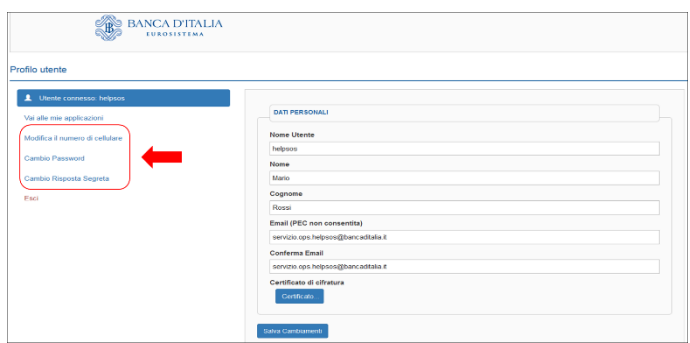

## <span id="page-34-1"></span>**Modifica del numero di cellulare per l'OTP**

Per modificare il numero di cellulare su cui ricevere il codice OTP occorre selezionare la funzione "**Modifica il numero di cellulare**".

Per procedere a tale modifica occorre preventivamente **rispondere alla domanda segreta** selezionata in fase di registrazione delle credenziali.

## <span id="page-34-2"></span>**Cambio password**

Per modificare la password di accesso occorre selezionare la funzione "**Cambio password**".

Per procedere a tale modifica occorre preventivamente indicare la password attuale.

## <span id="page-34-3"></span>**Modifica della domanda segreta**

Per modificare la risposta alla domanda segreta occorre selezionare la funzione "**Cambio Risposta Segreta**".

Dopo aver selezionato tale opzione il sistema invia in automatico un codice OTP via SMS da inserire per poter proseguire con la modifica.

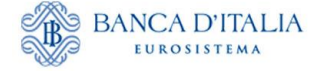

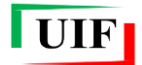

## <span id="page-35-0"></span>**Smarrimento delle credenziali di accesso**

#### <span id="page-35-1"></span>**Recupero della password**

Nel caso di smarrimento della password è sufficiente utilizzare la funzione "**Recupero Password**" presente nella maschera di autenticazione.

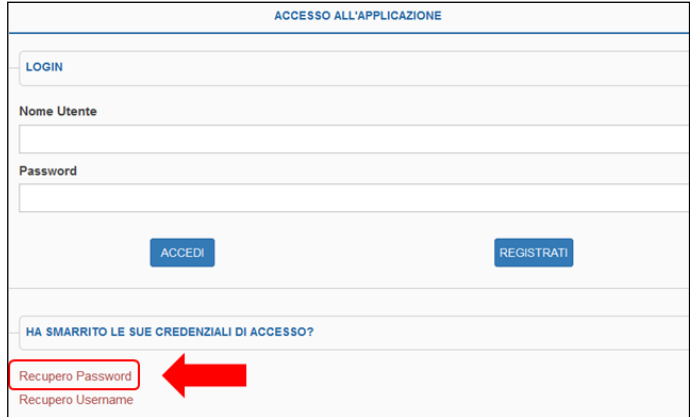

Il sistema chiede di inserire la username di interesse nel campo "**Nome Utente**".

Dopo aver inserito il codice di sicurezza (Captcha) e aver selezionato il tasto "Recupero password", sarà inviata una e-mail alla casella di posta elettronica associata alla username indicata, contenente le istruzioni per completare il reset della password.

#### <span id="page-35-2"></span>**Recupero della username**

In caso di smarrimento della username occorre utilizzare la funzione "**Recupero Username**" presente nella maschera di autenticazione.

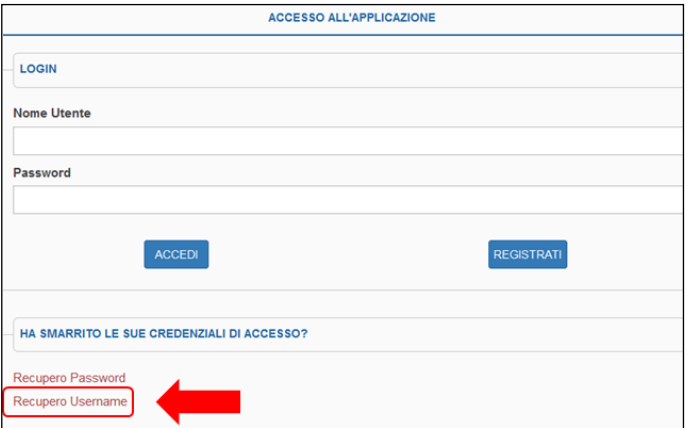

In tal caso occorre inserire l'indirizzo e-mail associato alla username che si desidera recuperare.

Dopo aver inserito il codice di sicurezza (Captcha) e aver selezionato il tasto "Recupero Username", sarà inviata una e-mail alla casella di posta elettronica indicata, contenente le istruzioni per completare il processo.

Per procedere al recupero della username occorre preventivamente indicare la **risposta alla domanda segreta** selezionata in fase di registrazione delle credenziali.